# **SSL** 伺服器數位憑證 **IIS 10.0**

操作手冊

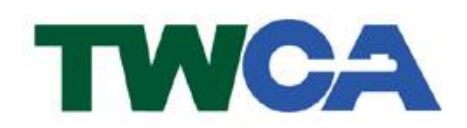

臺灣網路認證股份有限公司 **TAIWAN-CA. Inc.** 台北市 100 延平南路 85 號 10 樓 電話:02-2370-8886 傳真:02-2370-0728 **www.twca.com.tw**

機密等級:公開 版本:V5.2 文件編號:MNT-03-132 生效日期:110 年 8 月 10 日

# 日 錄

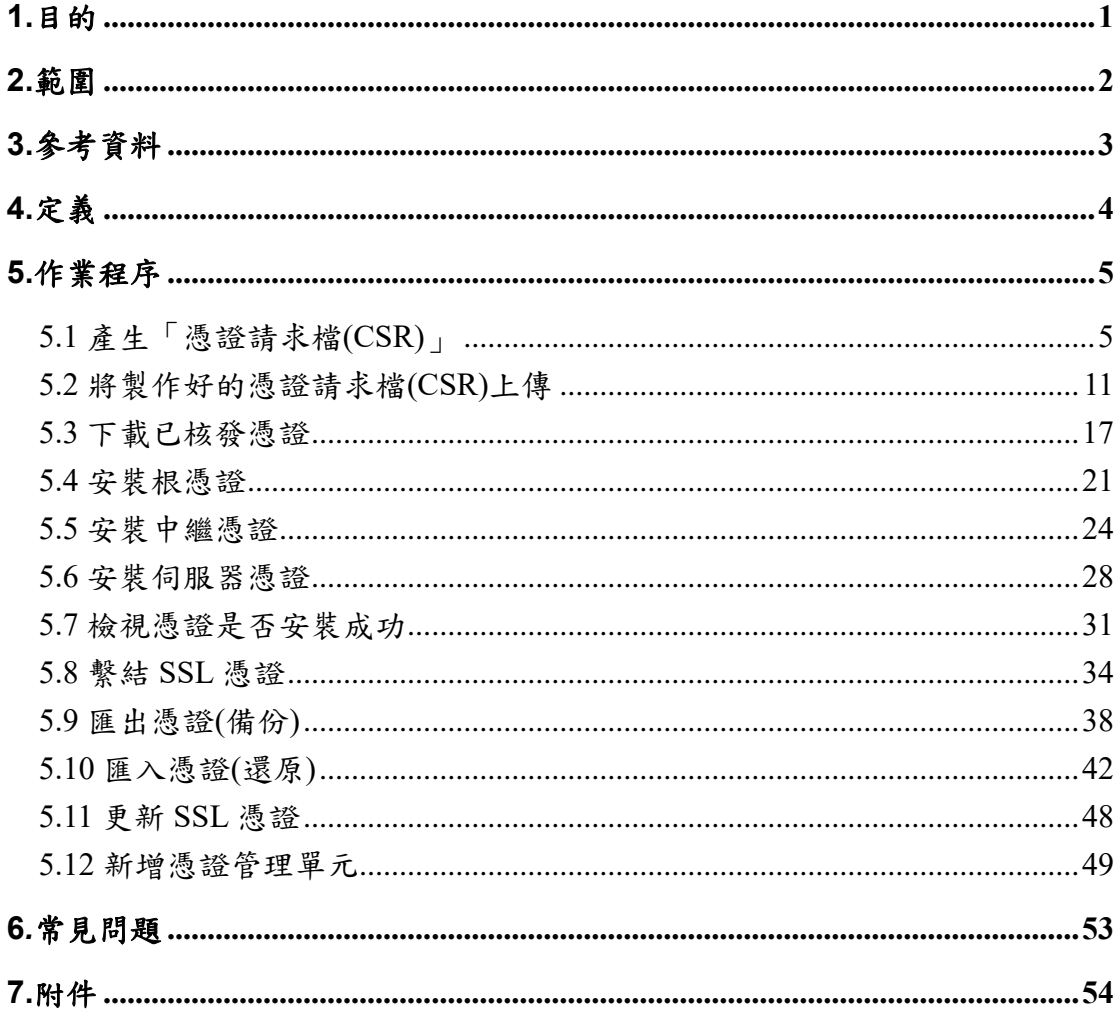

本資料為臺灣網路認證股份有限公司專有之財產,非經書面許可,不准透露或使用本資料,亦不准複印,複製或 轉變成任何其他形式使用。

The information contained herein is the exclusive property of TWCA and shall not be distributed, reproduced, or disclosed in whole or in part without prior written permission of TWCA.

### <span id="page-2-0"></span>**1.**目的

- 1.1. 介紹 IIS 10.0 網頁伺服器之憑證請求檔產製步驟及 SSL 伺服器數位憑 證安裝說明。
- 1.2. 符合本公司資訊安全政策之規範。

## <span id="page-3-0"></span>**2.**範圍

2.1. 本操作手冊適用於 IIS10.0 (Windows Server 2016 Web Server)。

## <span id="page-4-0"></span>**3.**參考資料

無。

## <span id="page-5-0"></span>**4.**定義

無。

### <span id="page-6-0"></span>**5.**作業程序

## 『請以 **Administrator** 系統管理者權限執行所有動作』

<span id="page-6-1"></span>5.1 產生「憑證請求檔(CSR)」

### ※在產生的過程中,所有需要填入的資料,請務必以英文方式填寫!

5.1.1 執行網際網路資訊服務(IIS)管理員 開啟開始頁面→點選 Internet Information Services(IIS)管理員。

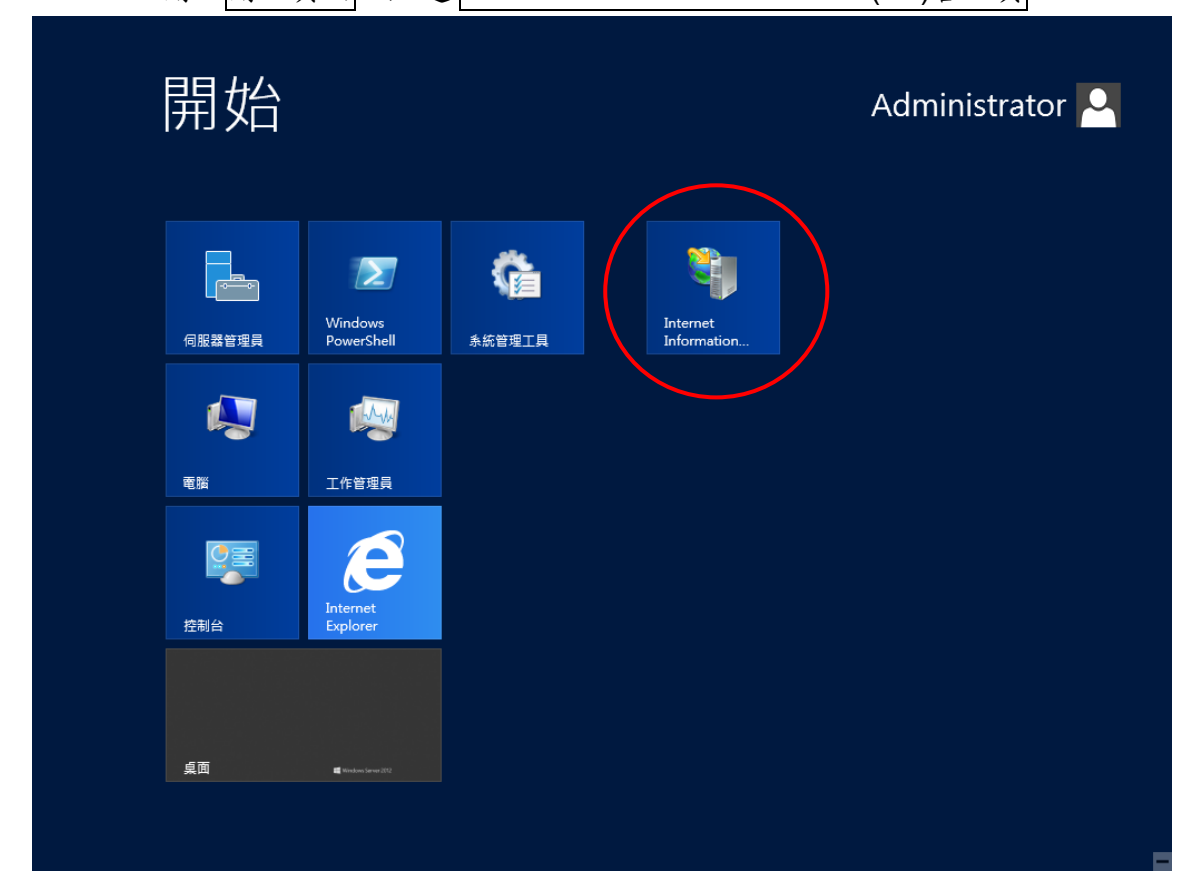

5.1.2 準備產生憑證請求檔(1)

### 先選擇左側欄位中電腦名稱(電腦名稱\Administrator)→再於伺服器憑證 選項按滑鼠右鍵,點選<mark>開啟功能</mark>。

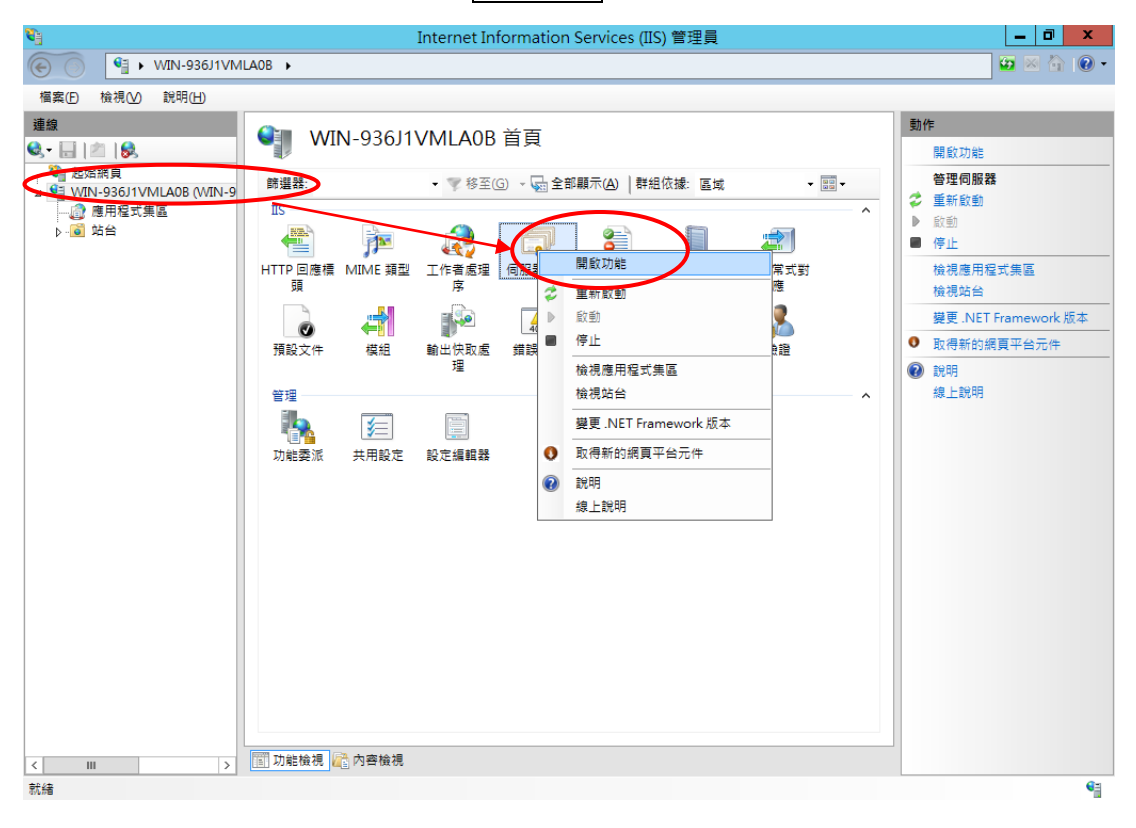

#### 5.1.3 準備產生憑證請求檔(2) 點選右側欄位中建立憑證要求。

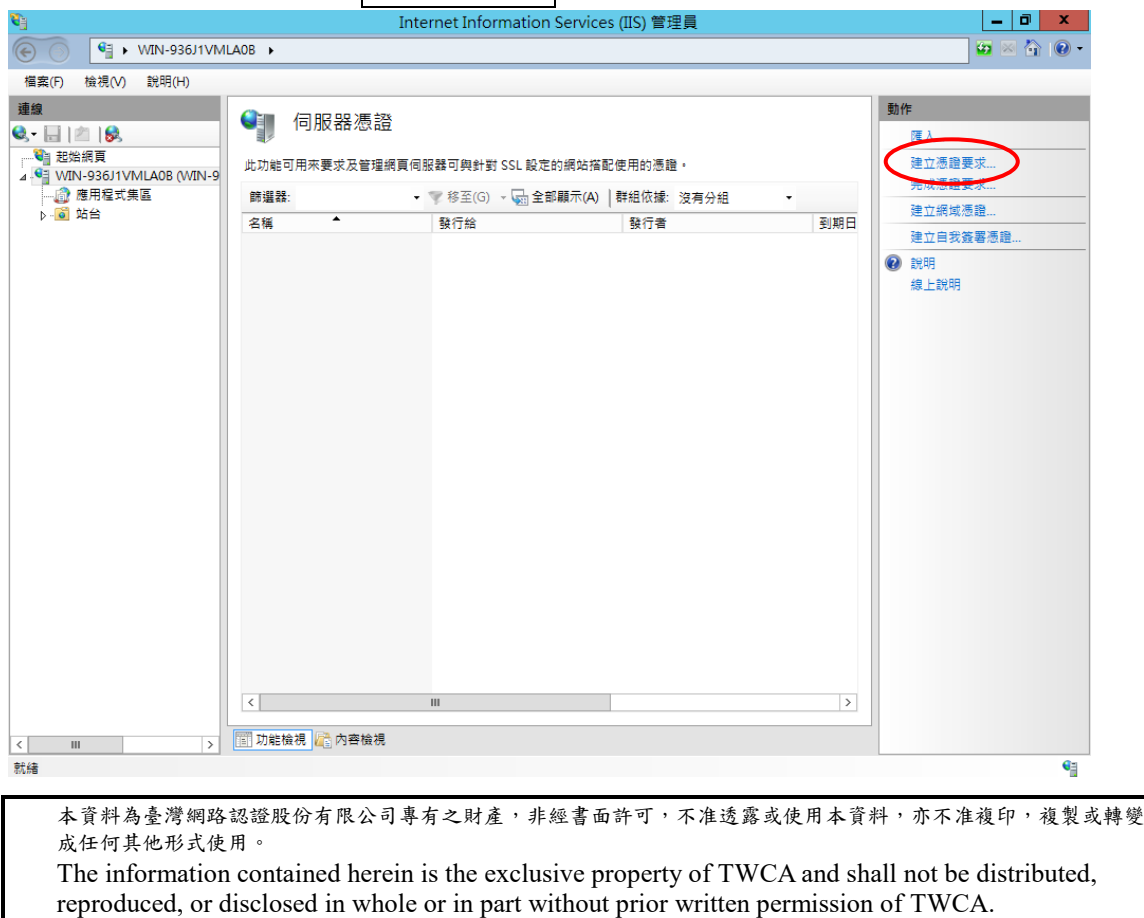

5.1.4 輸入憑證資訊(1)

5.1.4.1 一般名稱(M): 網站名稱,請填貴公司欲加密的網址名稱,不必加 http://或 https://。

5.1.4.2 組織**(O)**:公司名稱,可使用縮寫,必須以英文方式填寫!

(如:臺灣網路認證股份有限公司為 **TWCA**)

5.1.4.3 組織單位**(U)**:使用該憑證之單位名稱,必須以英文方式填寫!

(如:系統部為 **SYSTEM**)

5.1.4.4 縣市/位置:城市全名,必須以英文方式填寫!

(如:**TAIPEI**)

5.1.4.5 省份:國家全名,必須以英文方式填寫!

(如:**TAIWAN**)

5.1.4.6 國家**(**地區**)(R)**:選擇國家簡稱。

(如:**TW**)

輸入憑證資訊完成後→點選下一步。

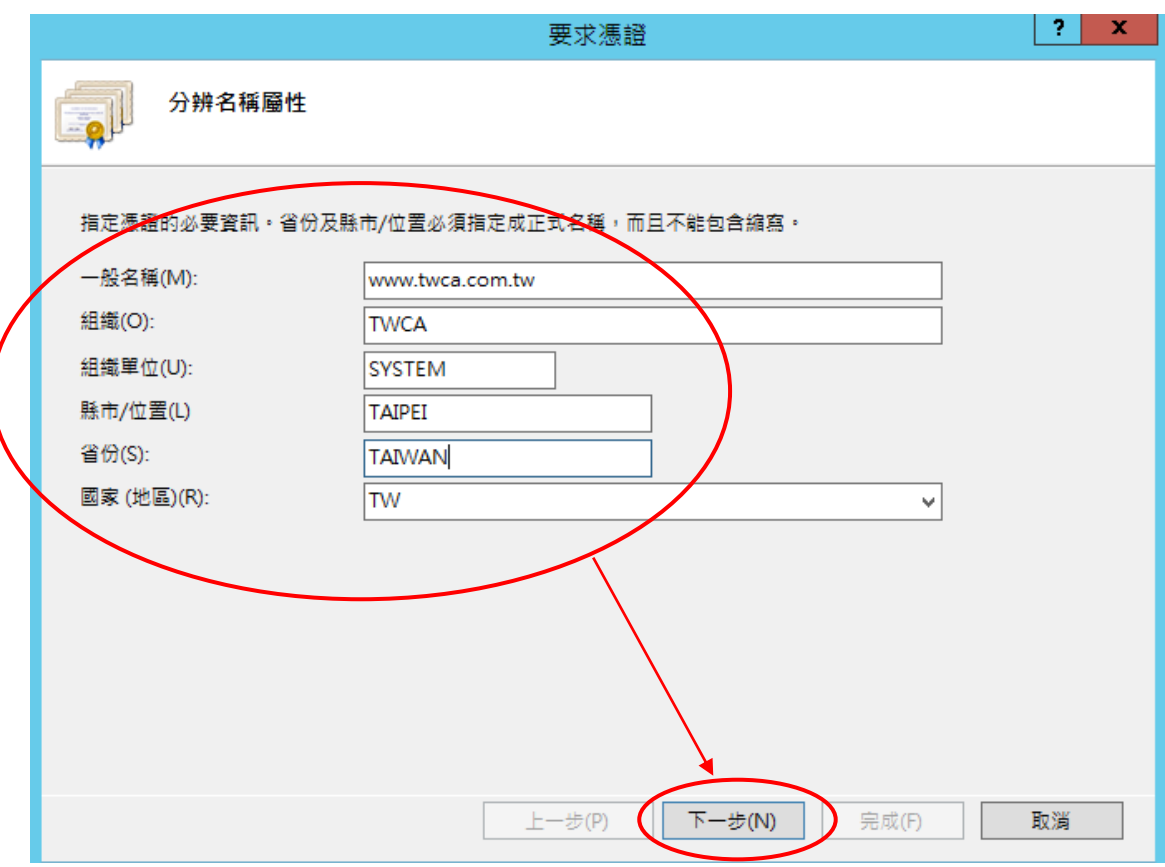

本資料為臺灣網路認證股份有限公司專有之財產,非經書面許可,不准透露或使用本資料,亦不准複印,複製或轉變 成任何其他形式使用。 The information contained herein is the exclusive property of TWCA and shall not be distributed,

reproduced, or disclosed in whole or in part without prior written permission of TWCA.

5.1.5 輸入憑證資訊(2)

5.1.5.1 密碼編譯服務提供者:請選擇 Microsoft RSA SChannel

Cryptographic Provider。

5.1.5.2 位元長度:請選擇 **2048** 位元長度。點選下一步。

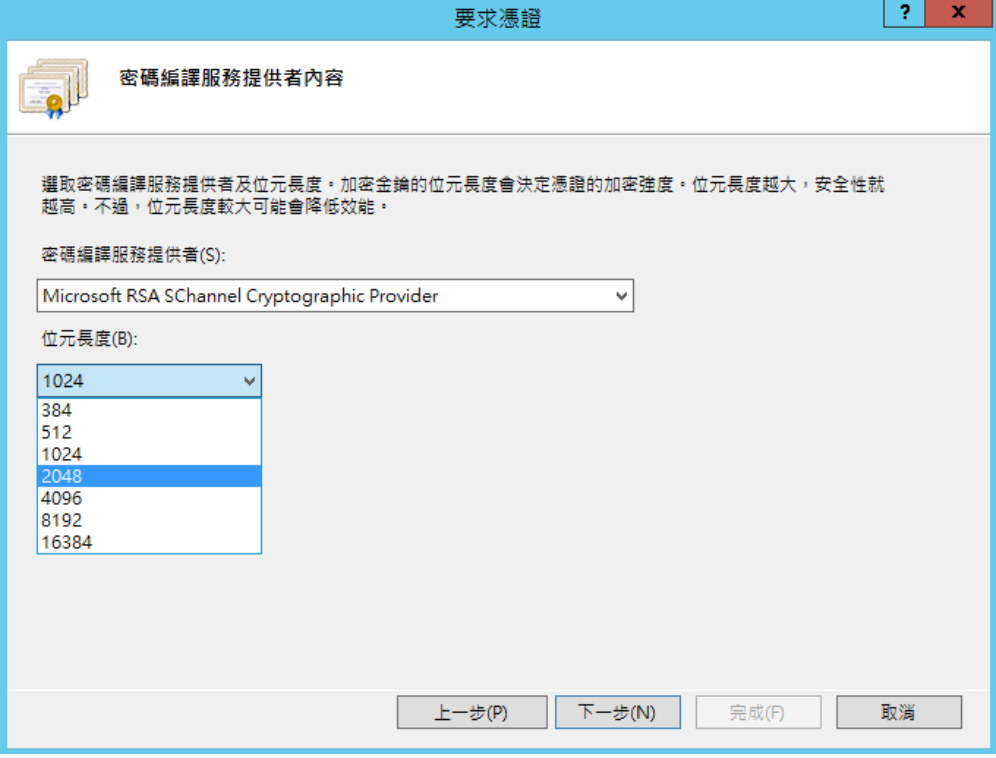

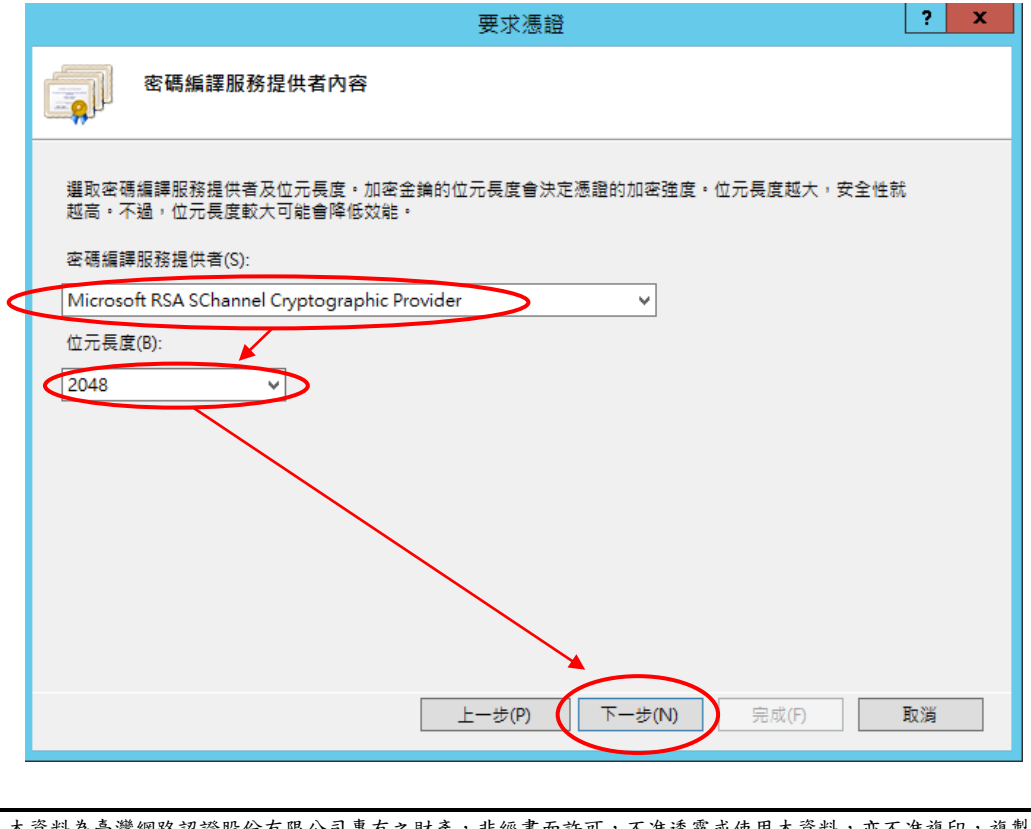

資料為臺灣網路認證股份有限公司專有之財產,非經書面許可,不准透露或使用本資料,亦不准複印,複製或轉變 成任何其他形式使用。

The information contained herein is the exclusive property of TWCA and shall not be distributed, reproduced, or disclosed in whole or in part without prior written permission of TWCA.

5.1.6 指定憑證請求檔名稱及存放路徑

請點選…自行指定憑證請求檔的存放路徑及檔名。

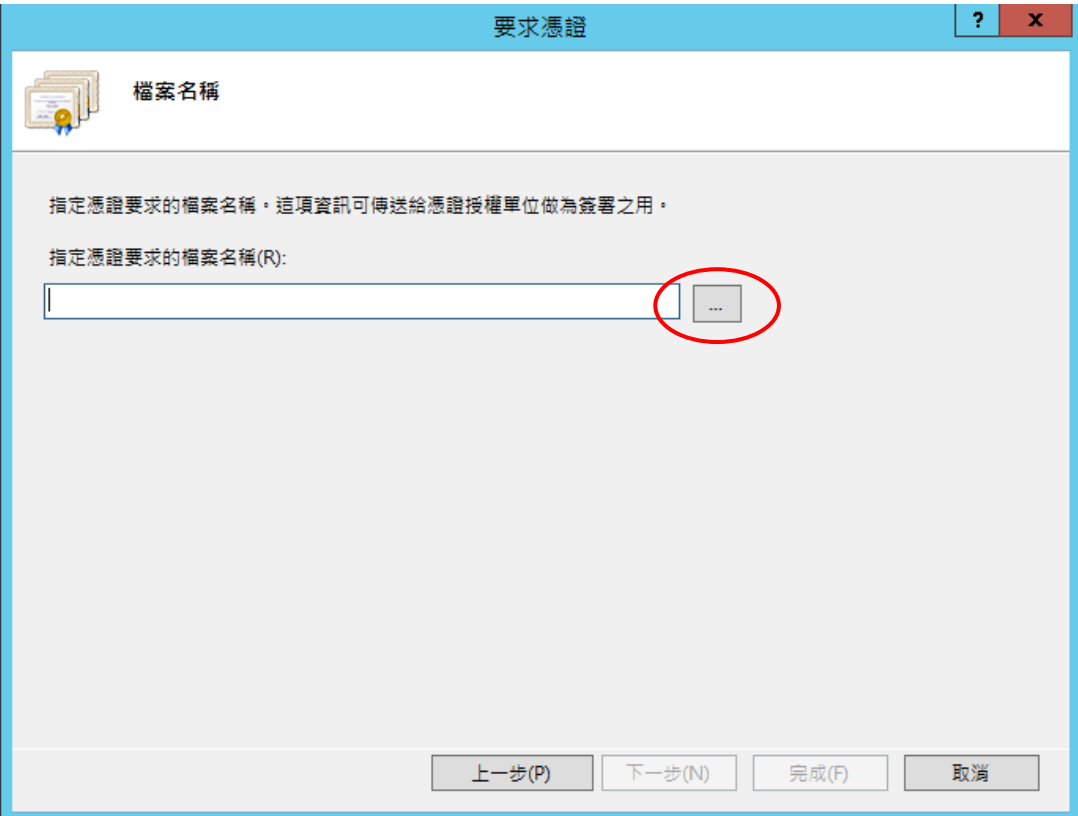

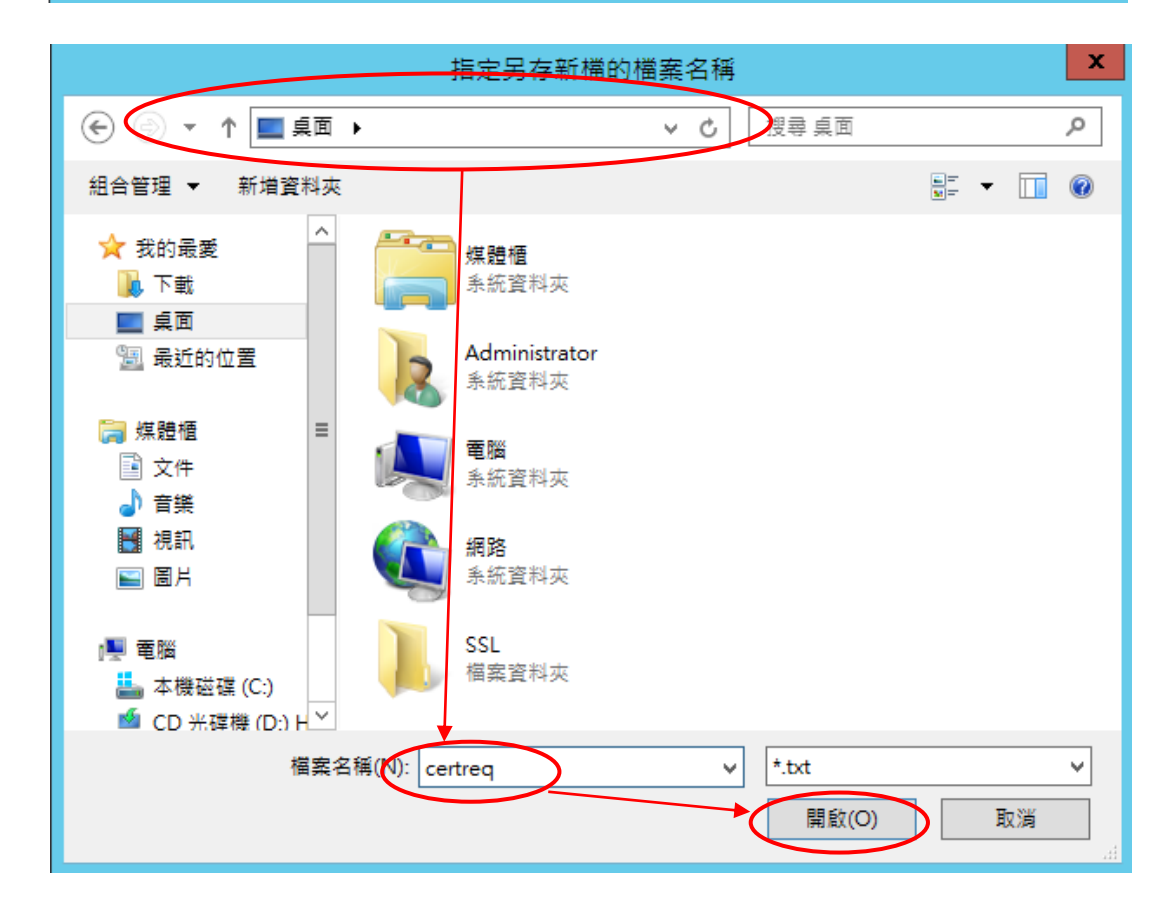

#### 5.1.7 儲存憑證請求檔

確認存放路徑及指定檔名後,點選<mark>完成</mark>。

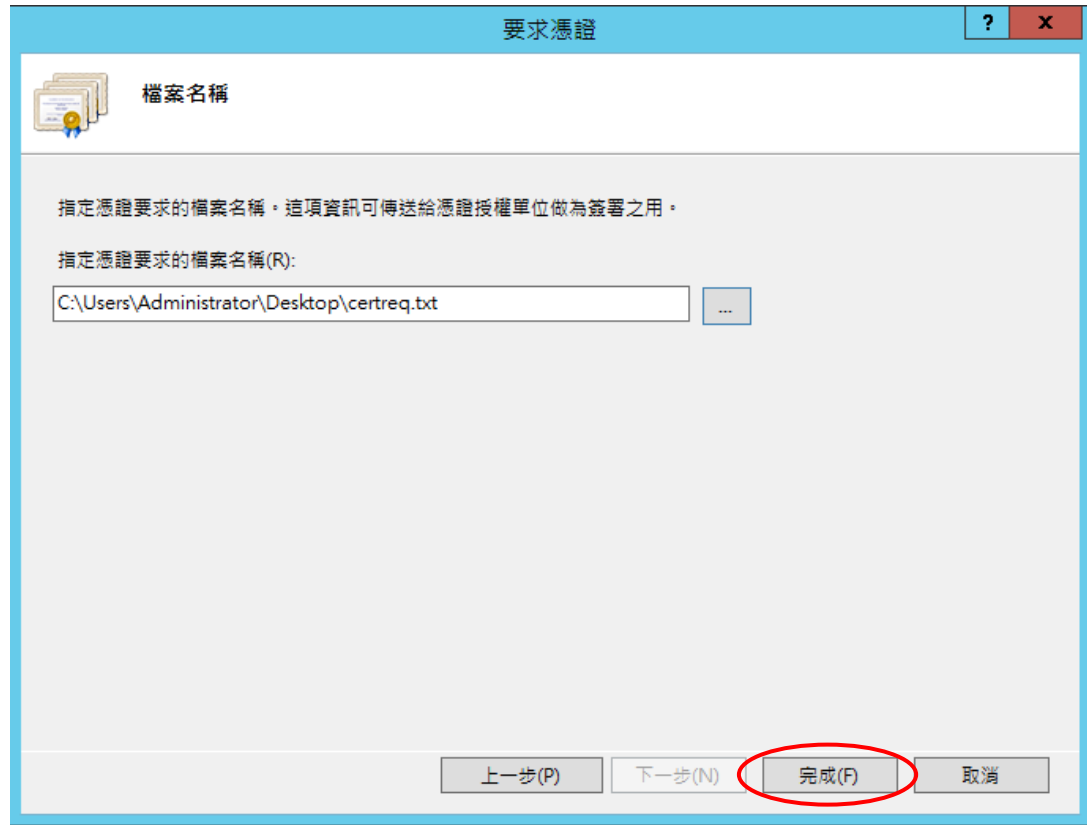

#### 5.1.8 憑證請求檔內容

利用記事本開啟憑證請求檔,內容範例如下圖所示。

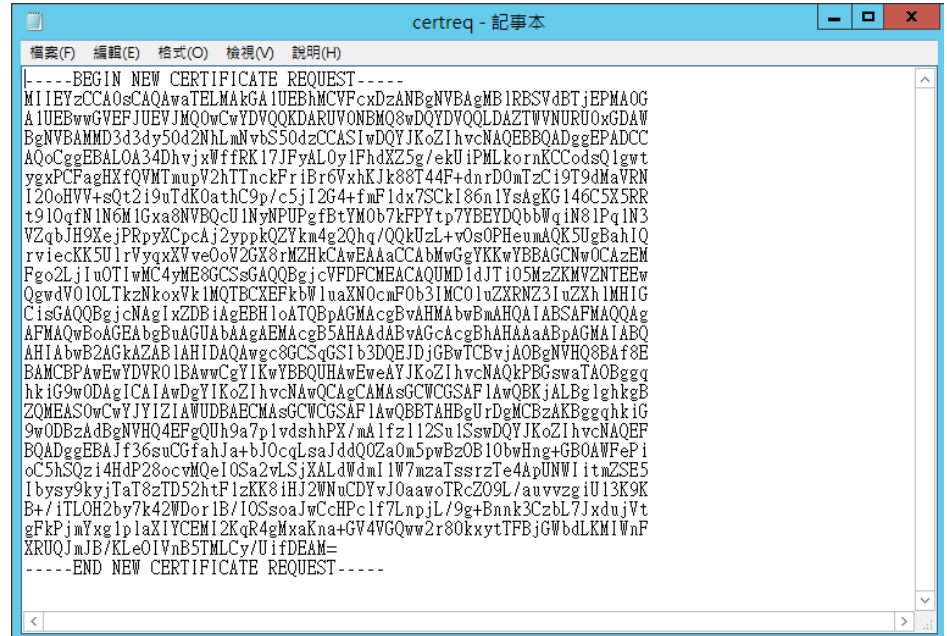

<span id="page-12-0"></span>5.2 將製作好的憑證請求檔(CSR)上傳

5.2.1 連接 TWCA 網站(1)

連接至本公司首頁 [https://www.twca.com.tw](http://www.twca.com.tw/)

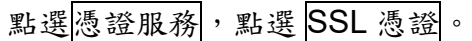

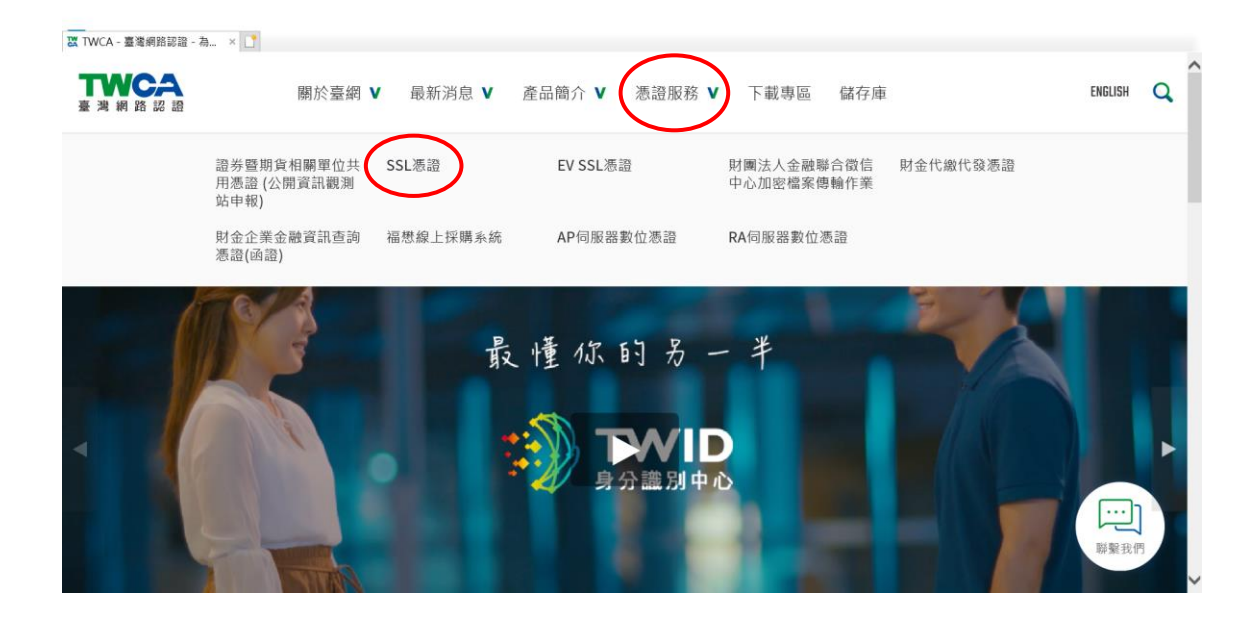

5.2.2 連接 TWCA 網站(2)

點選申請憑證。

※如申請 **EV SSL** 伺服器憑證,請點選 **EV SSL** 憑證。

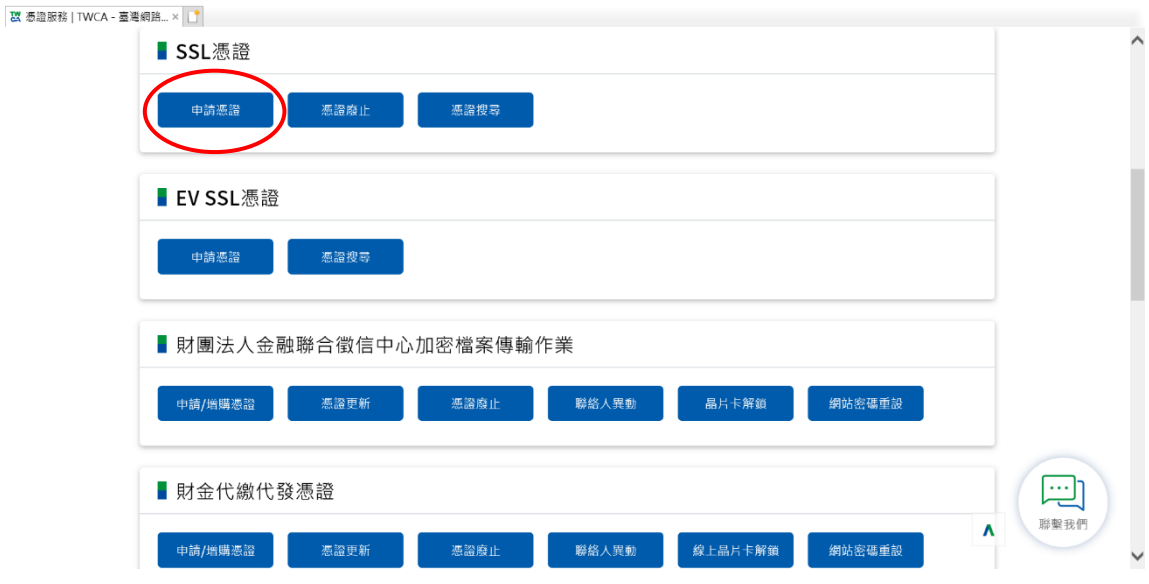

5.2.3 連接 TWCA 網站(3)

將瀏覽器視窗畫面往下拉,上傳 CSR。

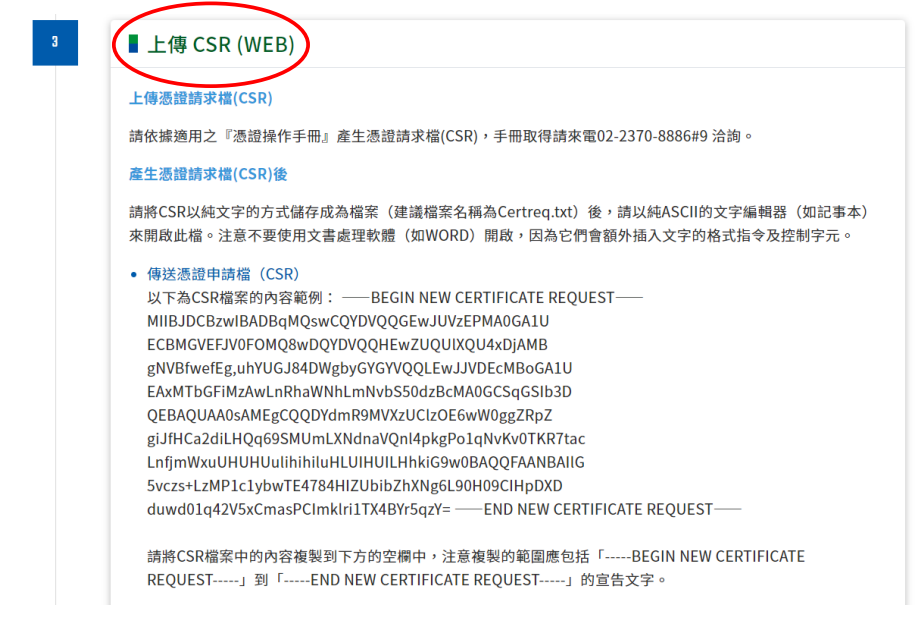

5.2.4 貼上憑證請求檔

開啟在 5.1 章節產生的憑證請求檔,利用全選後複製貼上的方式(CSR 檔 案內容包含-----BEGIN CERTIFICATE REQUEST-----、-----END CERTIFICATE REQUEST-----),將製作好之憑證請求檔(CSR)內容 貼到申請欄位中→選擇繼續。

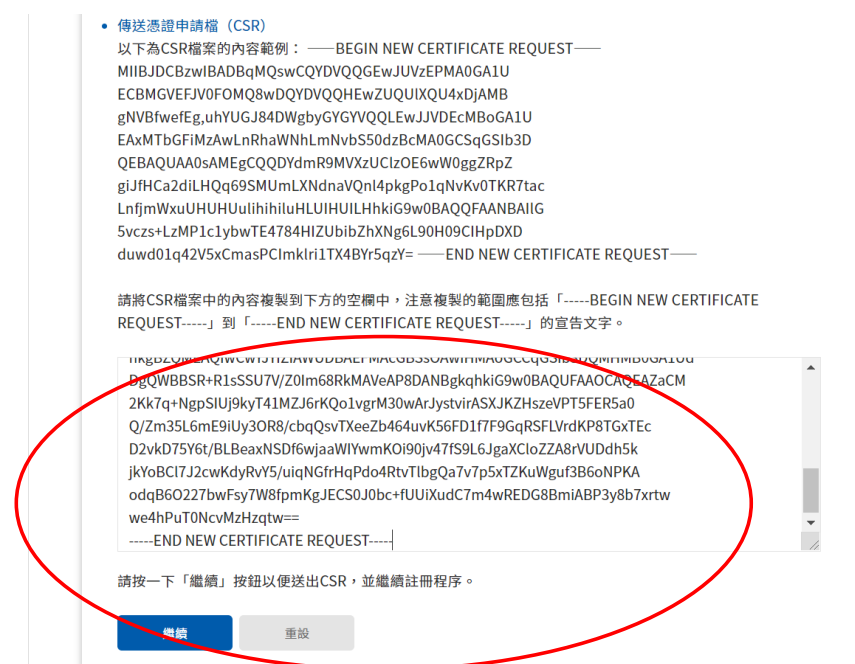

#### 5.2.5 再次檢視上傳之憑證請求檔案內容

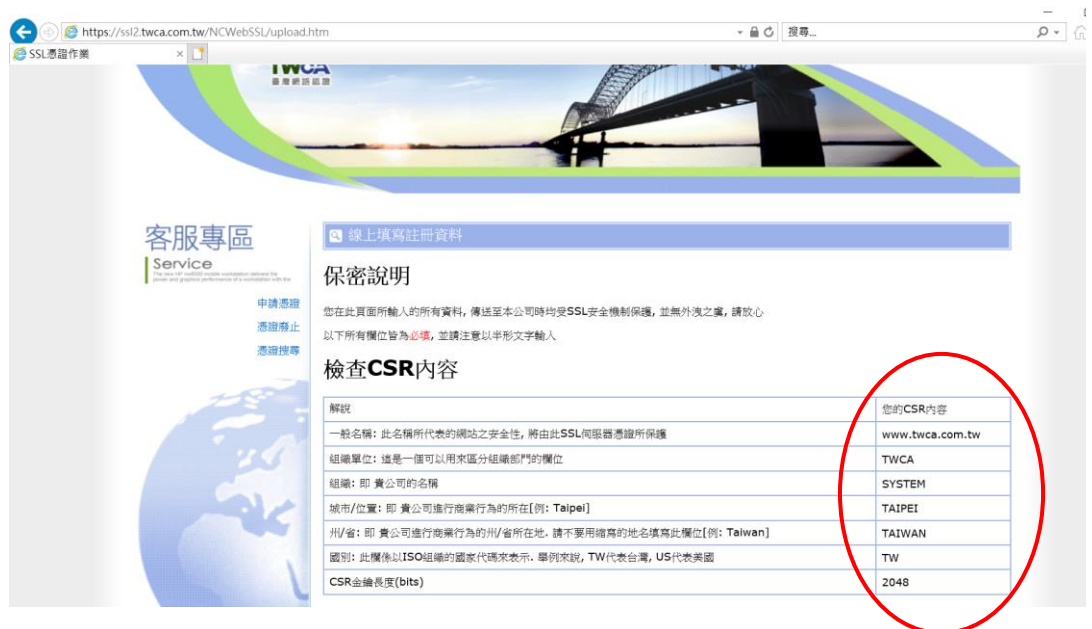

5.2.6 設定通行密碼及選擇身分審驗方式

5.2.6.1 請自行設定通行密碼,該密碼請牢記,如您需要廢止憑證時,必須 輸入此通行密碼。

請輸入通行密碼

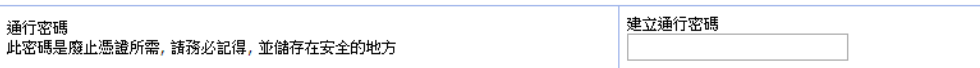

5.2.6.2 為符合 SSL 憑證國際審放標準,將審驗網域所有權者請您選擇 以下一種審驗方式:

-、EMAIL 驗證: 將會自動帶出網域註冊之 EAMIL 或者請選擇

admin@網域、administrator@網域、webmaster@網域、

hostmaster@網域、postmaster@網域此六個 EMAIL 任一個 EMAIL

皆可進行身分驗證作業,選擇送出後系統將會寄出驗證信,請務必至

該信箱完成驗證作業

二、檔案驗證:請您填入收取該檔案收件人 EMAIL,您將在此 EMAIL

收到一附件檔案,請您依照信件說明將檔案放入,完成後請通知我們進

行檔案驗證作業。

三、電話驗證:網域所有權人的資料可公開查詢到才能使用電話驗

本資料為臺灣網路認證股份有限公司專有之財產,非經書面許可,不准透露或使用本資料,亦不准複印,複製或轉變 成任何其他形式使用。

The information contained herein is the exclusive property of TWCA and shall not be distributed, reproduced, or disclosed in whole or in part without prior written permission of TWCA.

證,請您選擇進行電話驗證的時段,我們將依照您所選擇的去電驗證。

網域所有權

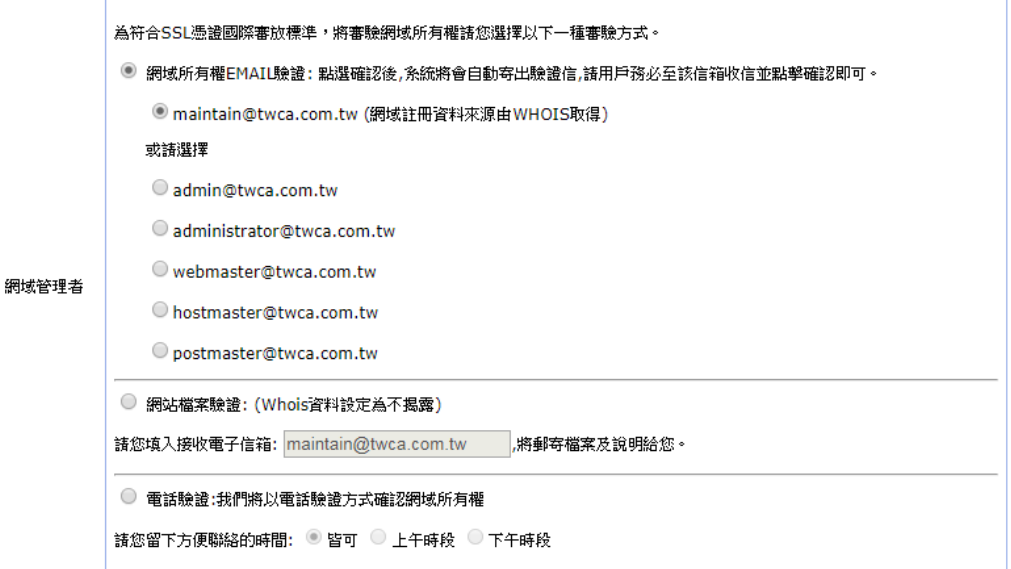

5.2.6.3 填寫表單編號,並確認以上表單內容輸入正確後,按繼續送出申

請。

確認以上所輸入的資料正確後,請輸入表單編號,按"繼續"送出申請

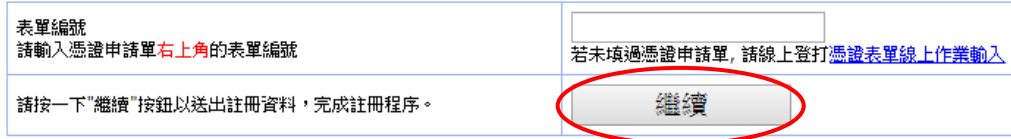

5.2.7 送出後等待 CA 系統簽發憑證

CSR上傳完成後,近日會完成驗證(以下畫面為選擇電話驗證的顯示結

果),憑證簽發後會以 Email 通知業務及技術聯絡人(TWCA SSL 伺服器

數位憑證下載通知),憑證亦可以在 TWCA 網站搜尋及下載。

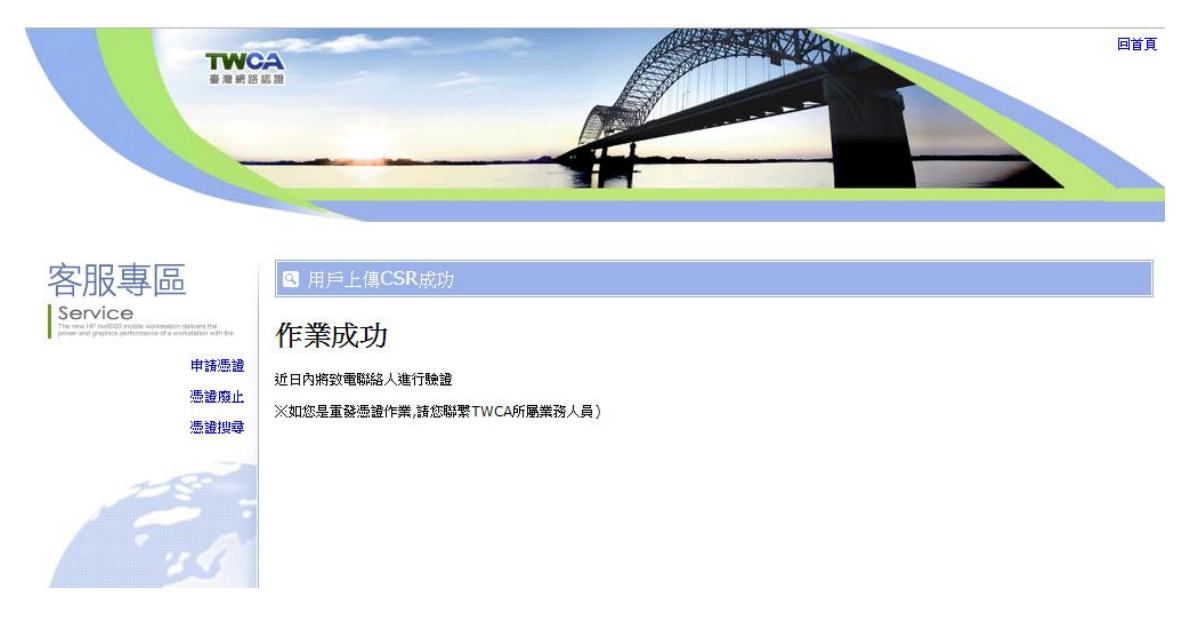

<span id="page-18-0"></span>5.3 下載已核發憑證

#### **1** 相關檔案說明

若上傳之 CSR 及相關聯絡資料經審驗通過,將會寄送「SSL 伺服器數位憑 證下載通知」電子郵件給相關聯絡人,郵件內容包含附件憑證鏈壓縮檔 (cert.zip)及 TWCA SSL 動態認證標章之安裝說明與標章圖檔連結。

將附件憑證鏈壓縮檔 cert.zip 解壓縮後,可得到三個憑證鏈檔。

※內容及憑證用途如下圖所式:

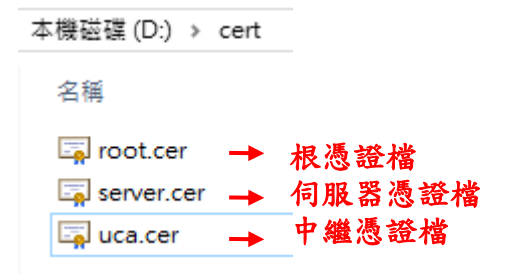

#### **2** 檔案下載說明

如果因為貴公司之 mail server 設定,導致無法順利取得附件憑證鏈壓縮檔 案,請依照下列步驟,利用本公司網站<mark>憑證搜尋</mark>功能,下載憑證鏈壓縮檔。

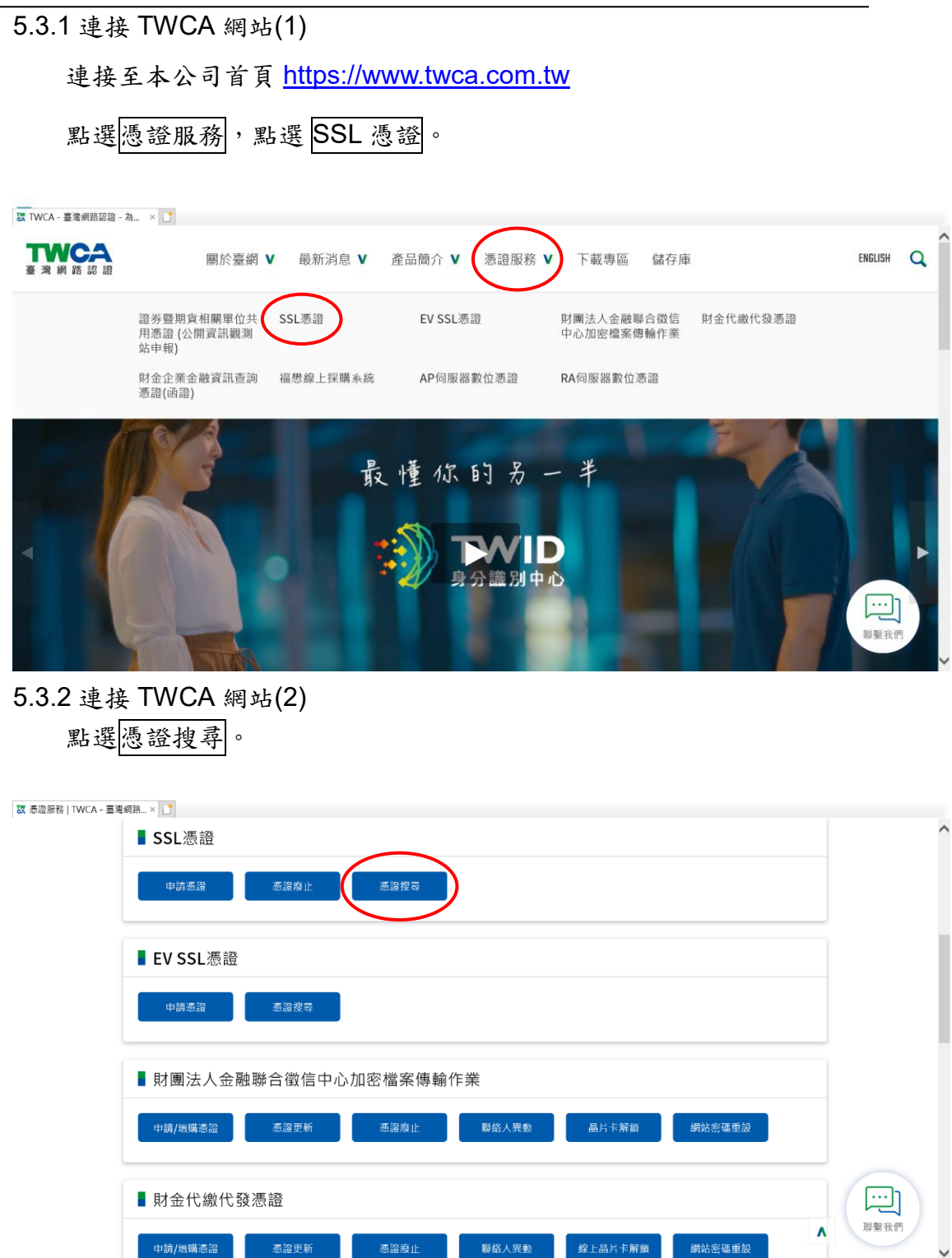

5.3.3 輸入申請之網站名稱

在<mark>網站名稱</mark>中輸入憑證申請單上填寫之網站名稱(Common Name),如

www.twca.com.tw (注意,大小寫需一致,不必加 **http://**或 **https://**),輸

入完成後,按下搜尋鍵。

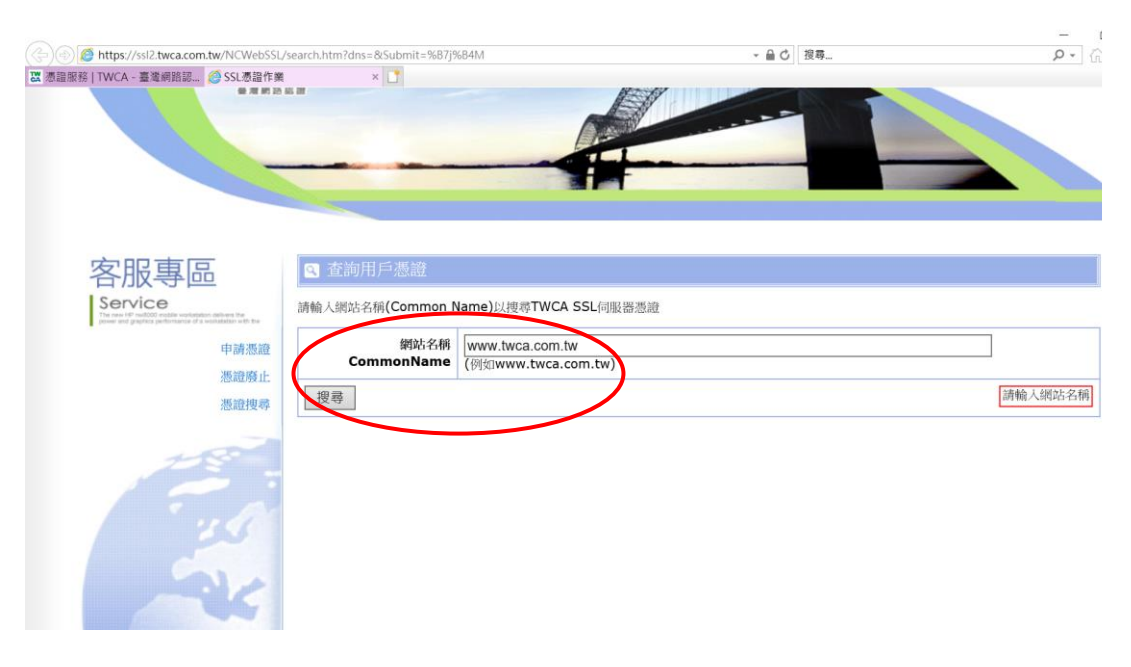

#### 5.3.4 下載憑證鏈壓縮檔

### 確認憑證相關資訊與申請相符後點選下載→憑證鏈,另開檔案下載視 窗,按下另存新檔,儲存憑證鏈壓縮檔 cert.zip。

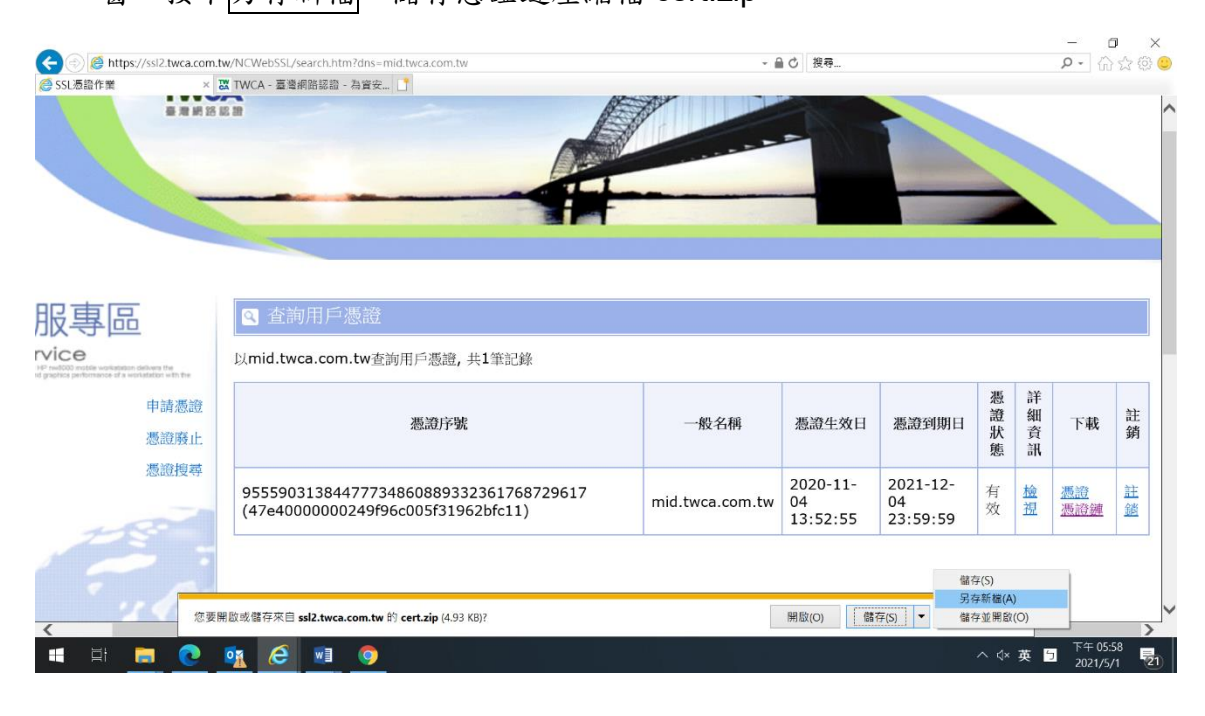

<span id="page-22-0"></span>5.4 安裝根憑證

5.4.1 儲存根憑證

請參照 5.3 章節步驟,將根憑證檔(root.cer)儲存於電腦中可存取位 置。

5.4.2 新增憑證管理單元

請參照 5.12 章節步驟,新增憑證管理單元。

5.4.3 安裝根憑證(1)

點選展開主控台根目錄內的憑證(本機電腦)→展開信任的根憑證授權 →於憑證上按滑鼠右鍵選所有工作→點選匯入。

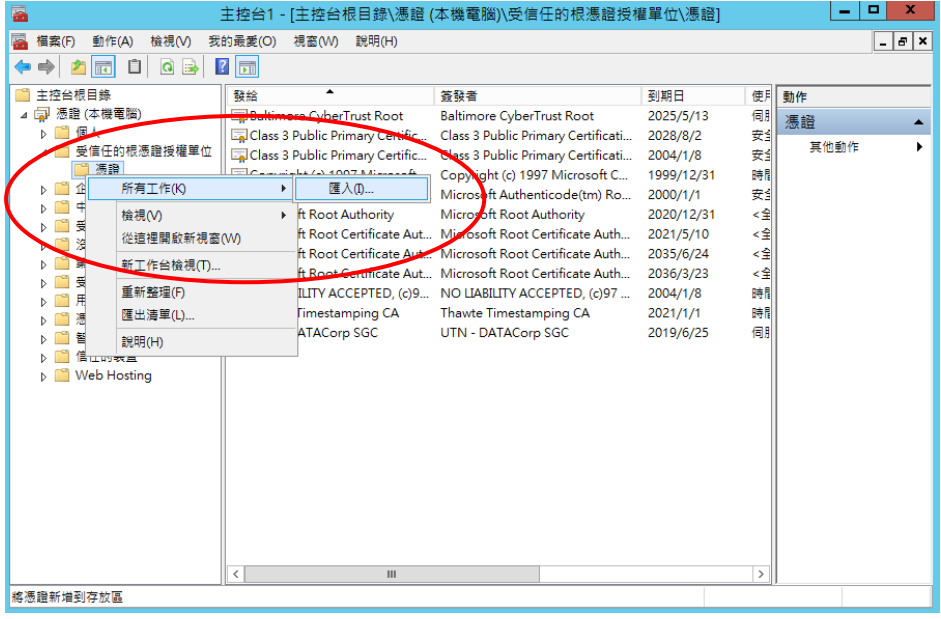

5.4.4 安裝根憑證(2)

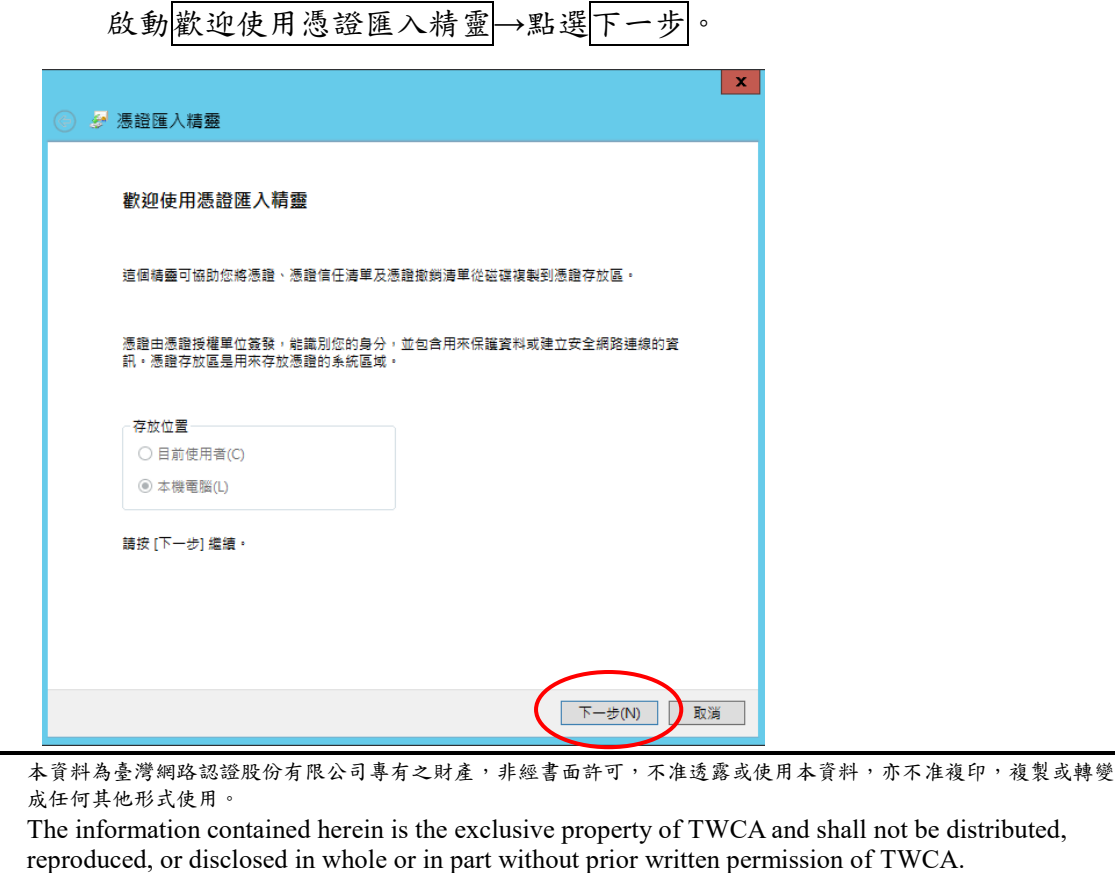

### 5.4.5 安裝根憑證(3)

點選<mark>瀏覽</mark>,指定根憑證檔(root.cer)所在位置→點選下一步。

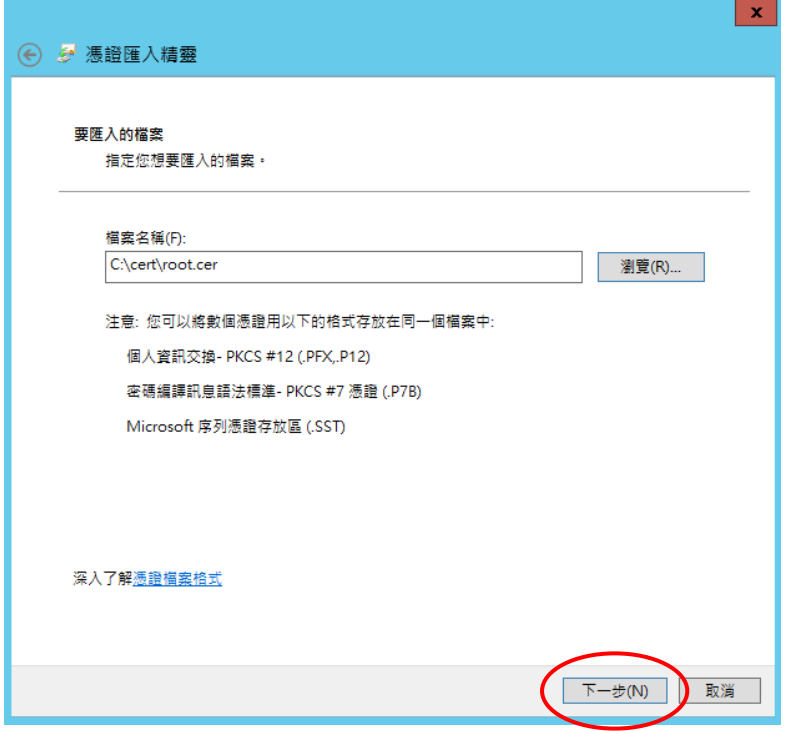

#### 5.4.6 安裝根憑證(4)

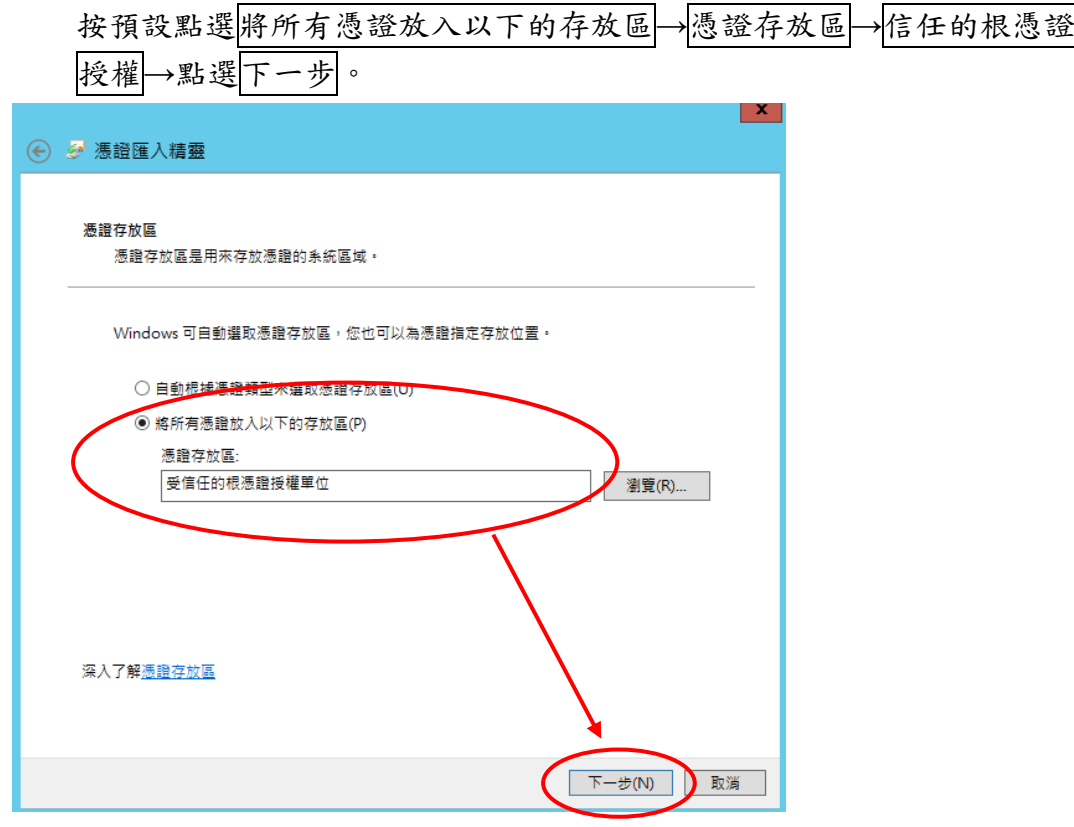

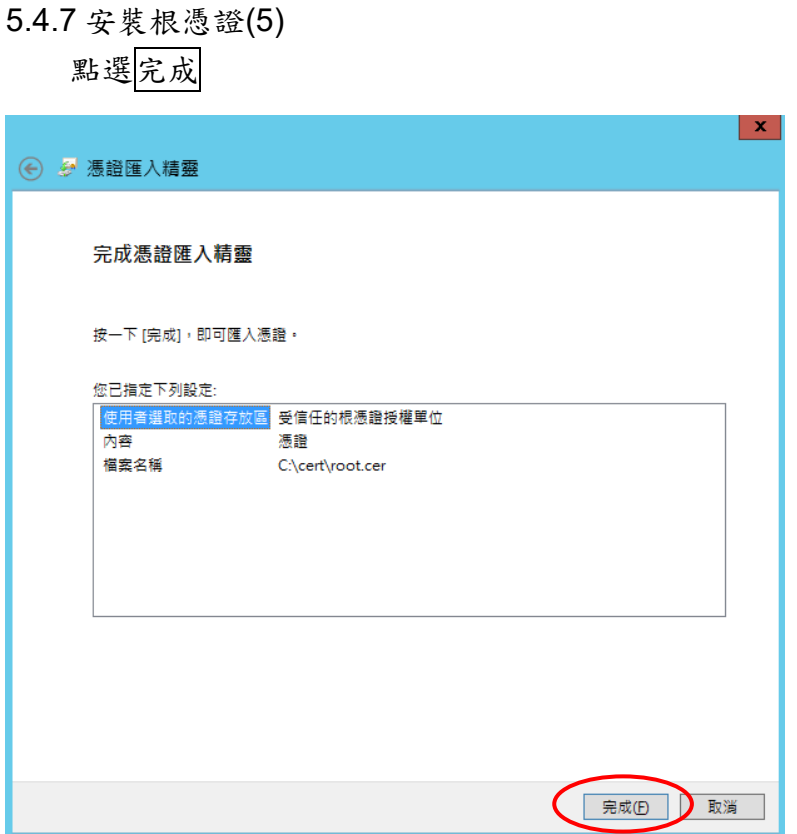

5.4.8 完成根憑證安裝

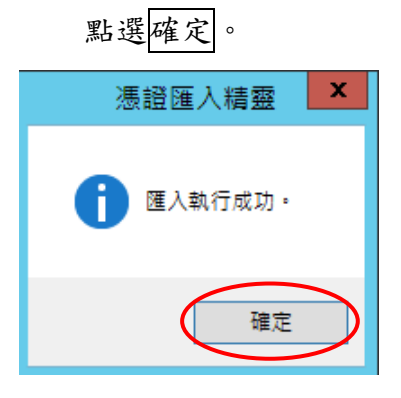

<span id="page-25-0"></span>5.5 安裝中繼憑證

5.5.1 儲存中繼憑證

請參照 5.3 章節步驟,將中繼憑證檔 (uca.cer) 儲存於電腦中可存取位 置。

5.5.2 新增憑證管理單元

請參照 5.12 章節步驟,新增憑證管理單元。

5.5.3 安裝中繼憑證(1)

點選展開主控台根目錄內的憑證(本機電腦)→展開中繼憑證授權→於 憑證上按滑鼠右鍵選所有工作→點選匯入。

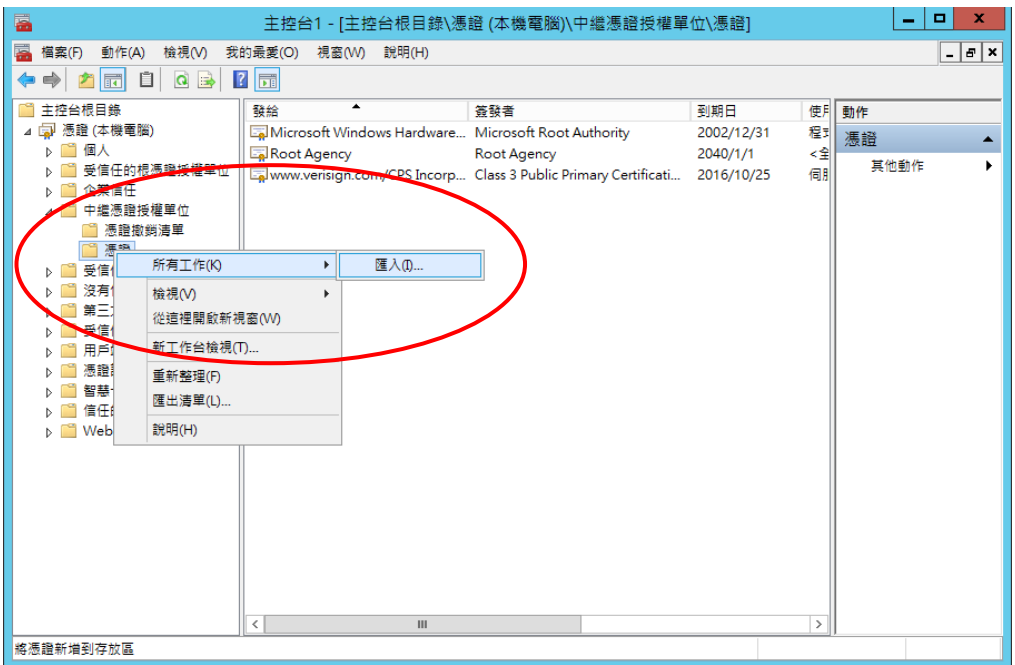

#### 5.5.4 安裝中繼憑證(2)

啟動歡迎使用憑證匯入精靈→點選下一步。

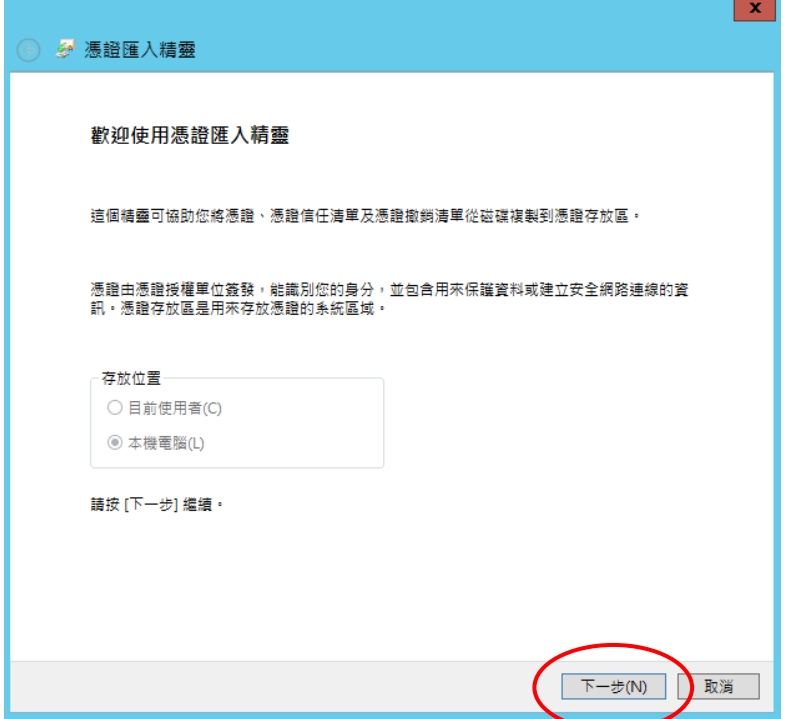

#### 5.5.5 安裝中繼憑證(3)

點選<mark>瀏覽</mark>,指定中繼憑證檔(uca.cer)存放位置→點選下一步。

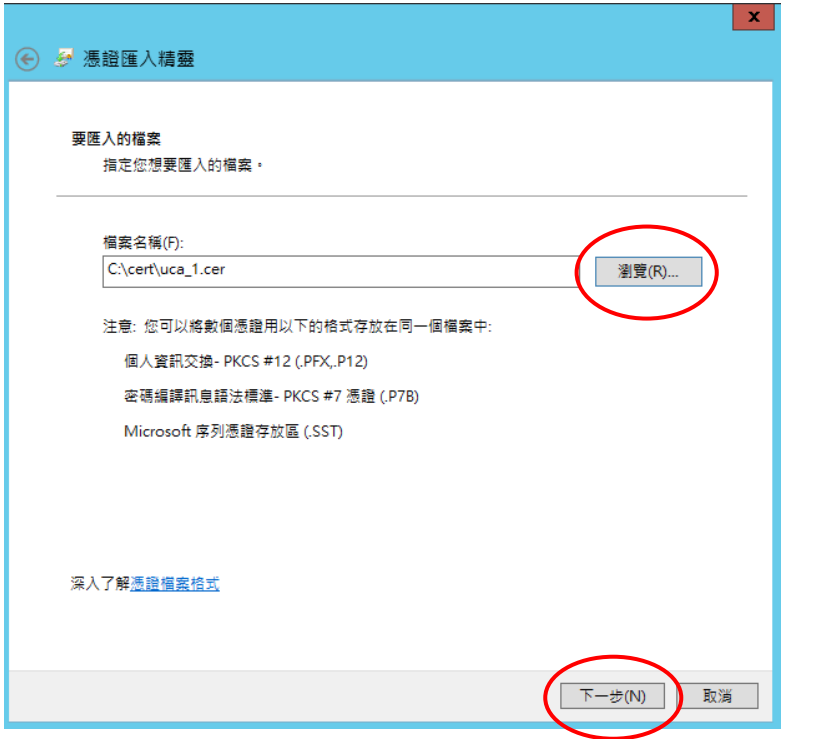

## 5.5.6 安裝中繼憑證(4) 按預設點選將所有憑證放入以下的存放區→憑證存放區→中繼憑證授權 → 點選下一步。  $\vert x \vert$ → < 憑證匯入精靈 憑證存放區 憑證存放區是用來存放憑證的系統區域。 Windows 可自動選取憑證存放區,您也可以為憑證指定存放位置。 ○ 自動根據憑證類型來選取憑證存放區(U) ◉ 將所有憑證放入以下的存放區(P) 憑證存放區: 中繼憑證授權單位 瀏覽(R)... 深入了解憑證存放區 下一步(N) 取消

5.5.7 安裝中繼憑證(5)

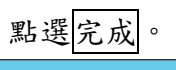

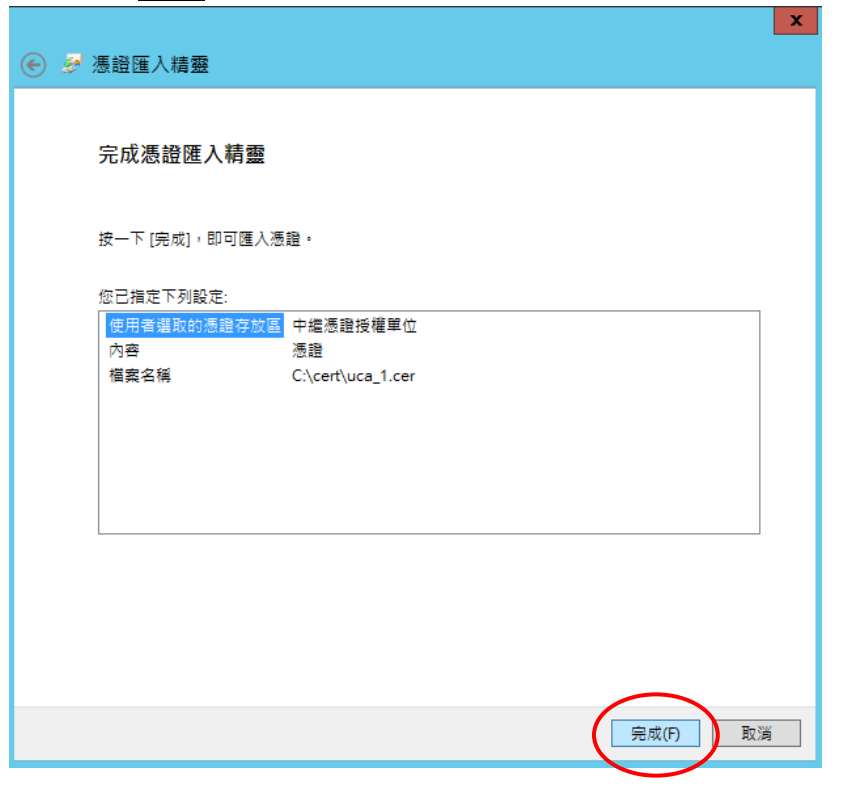

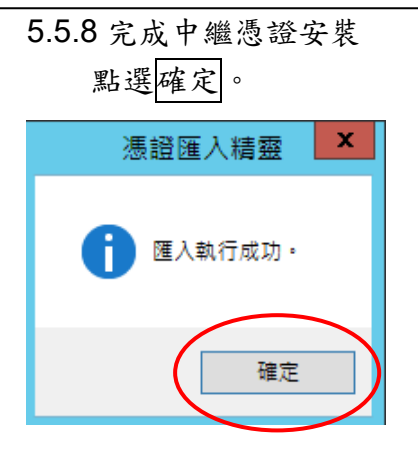

<span id="page-29-0"></span>5.6 安裝伺服器憑證

#### ※在安裝伺服器憑證之前,請先完成根憑證及中繼憑證安裝作業!

#### 5.6.1 儲存伺服器憑證檔

請參照 5.3 章節步驟,將伺服器憑證檔(server.cer)儲存於電腦中可存 取位置。

5.6.2 執行網際網路資訊服務(IIS)管理員

開啟開始頁面→點選 Internet Information Services(IIS)管理員。

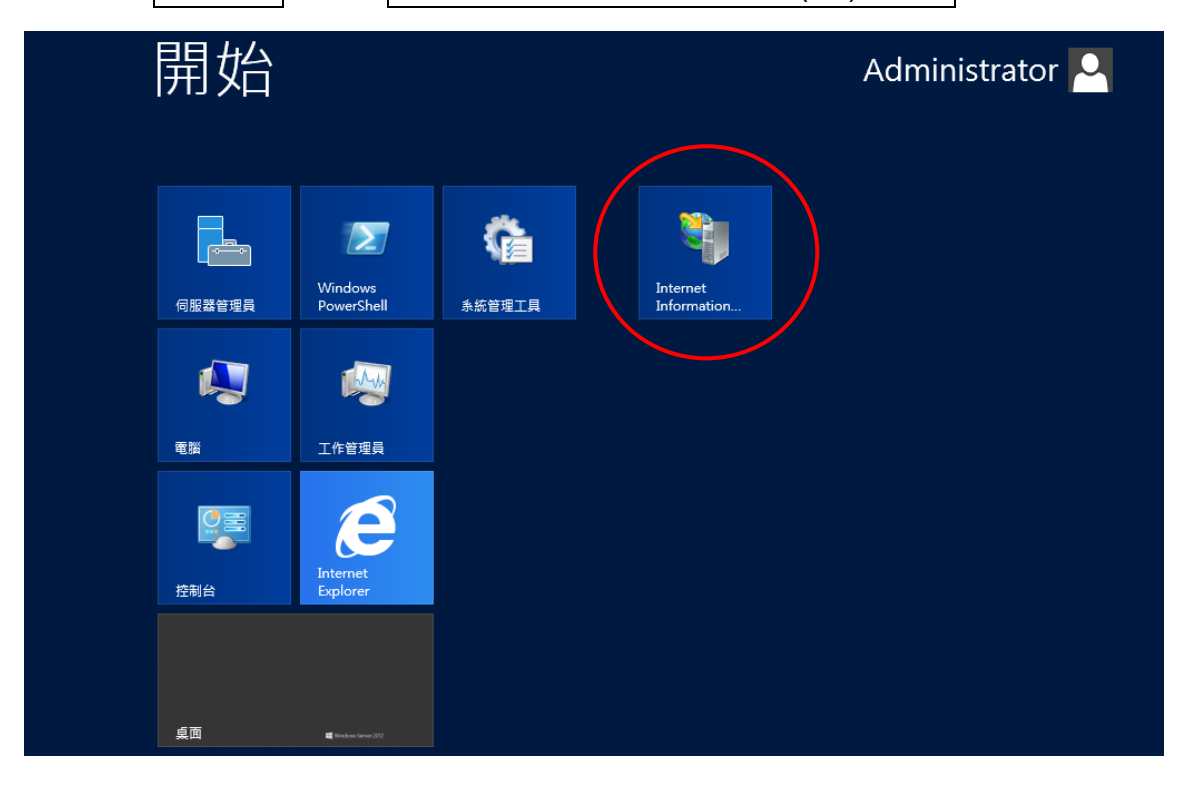

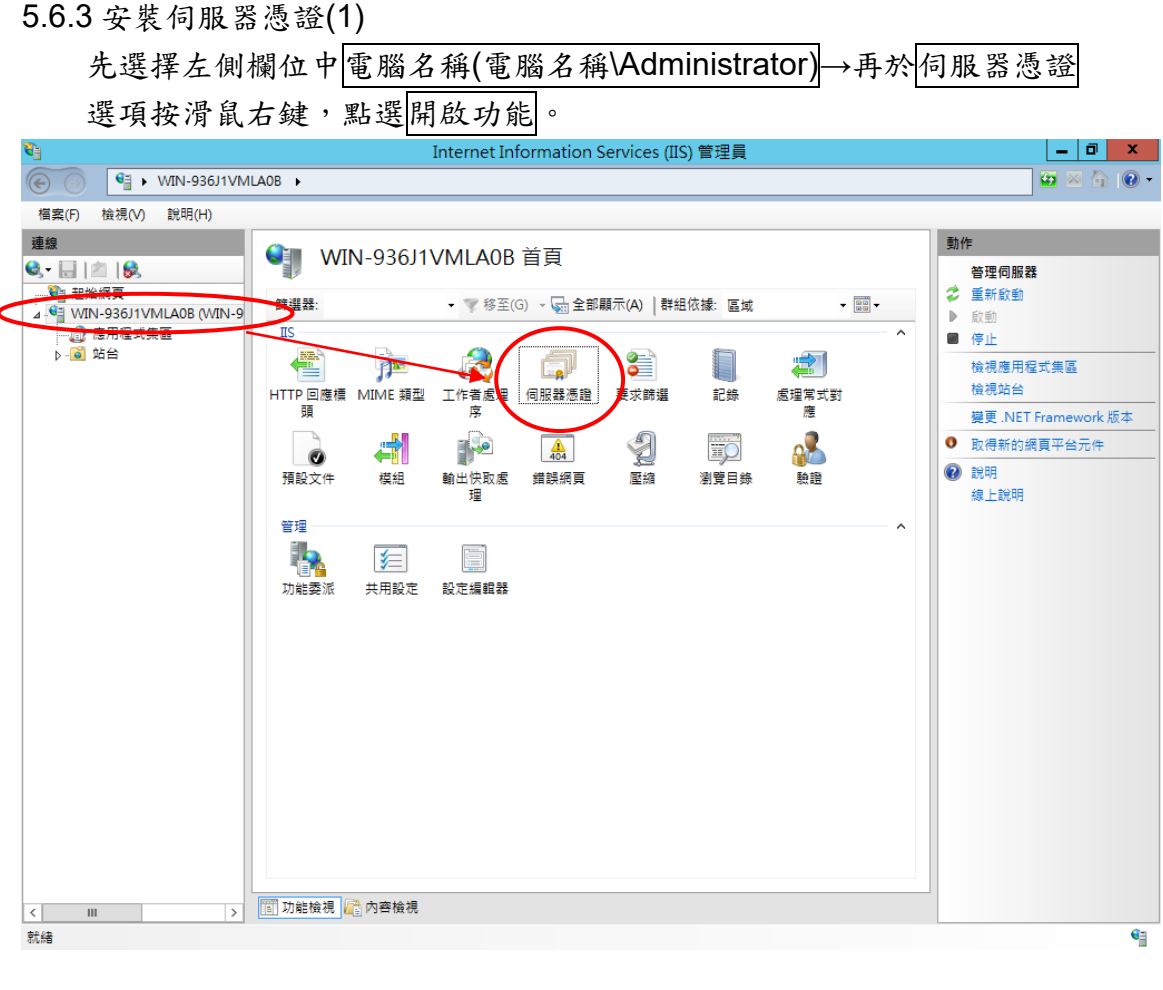

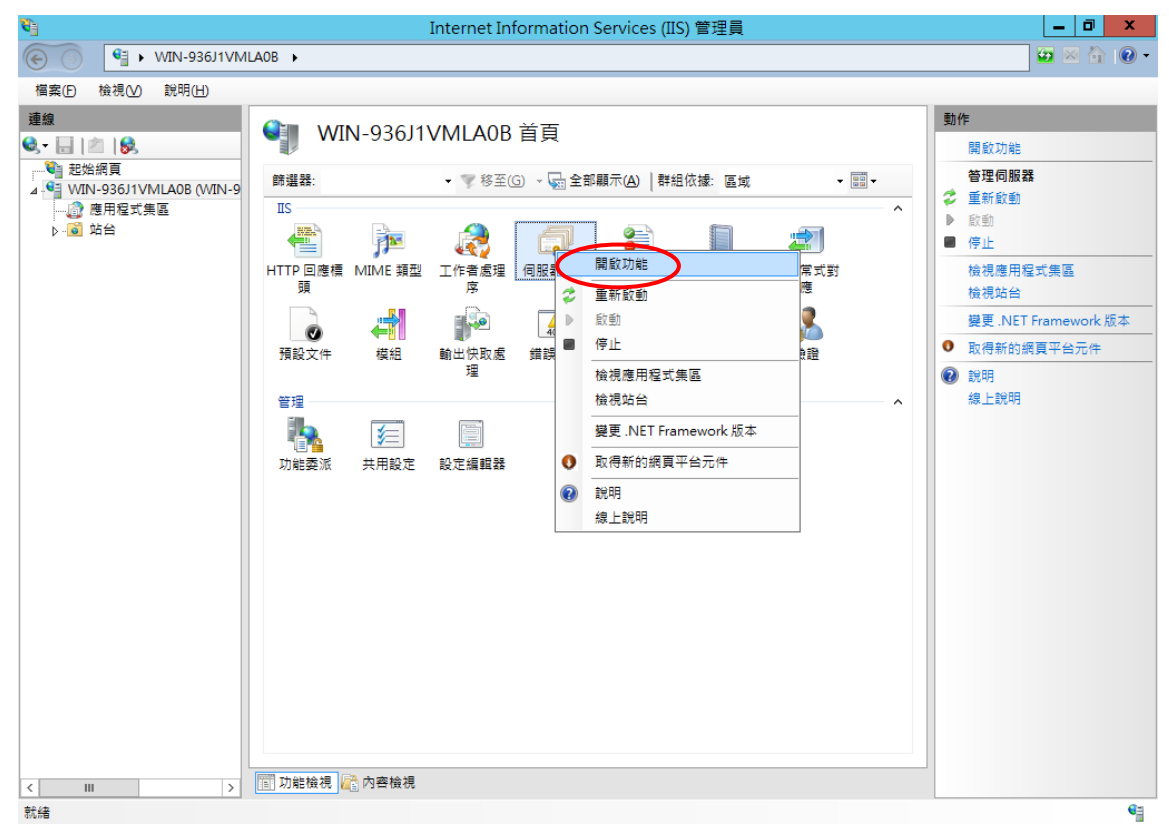

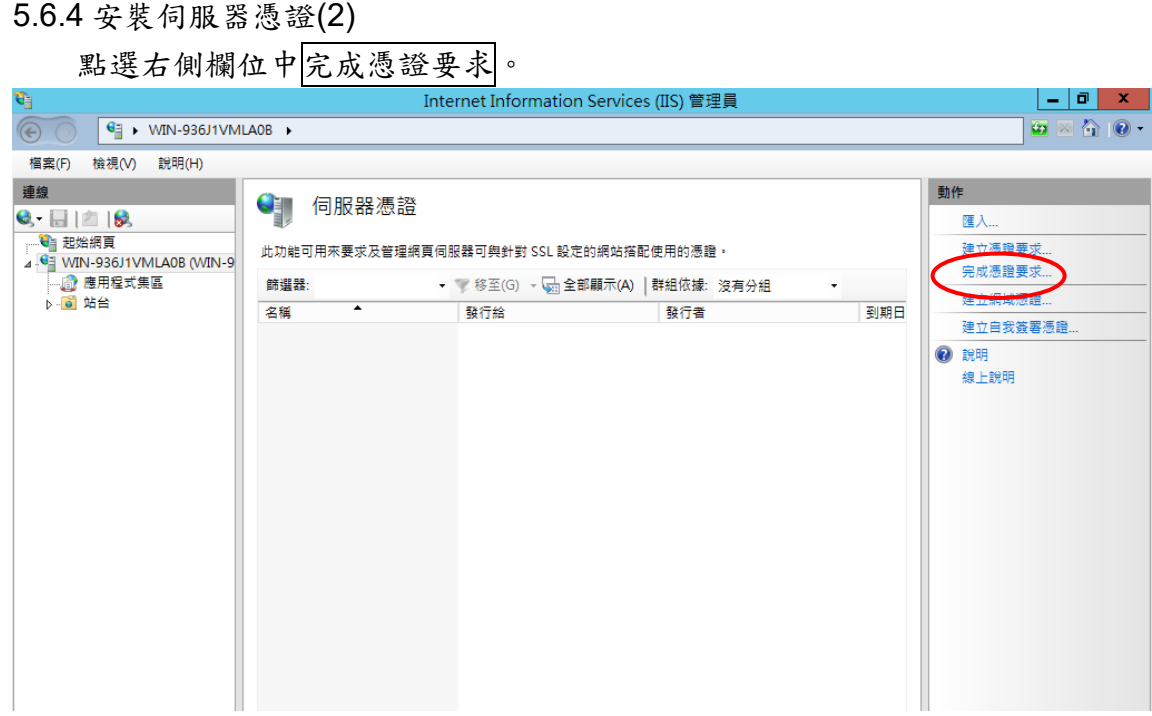

5.6.5 安裝伺服器憑證(3)

### 5.6.5.1 含有憑證授權單位回應的檔案名稱**(R)**:瀏覽選擇伺服器憑證檔路 徑及檔名(如:**server.cer**)。

5.6.5.2 好記的名稱**(Y)**:此用途為顯示此憑證的名稱,請自行指定(如: **twca**)

設定完成後,點選<mark>確定</mark>。

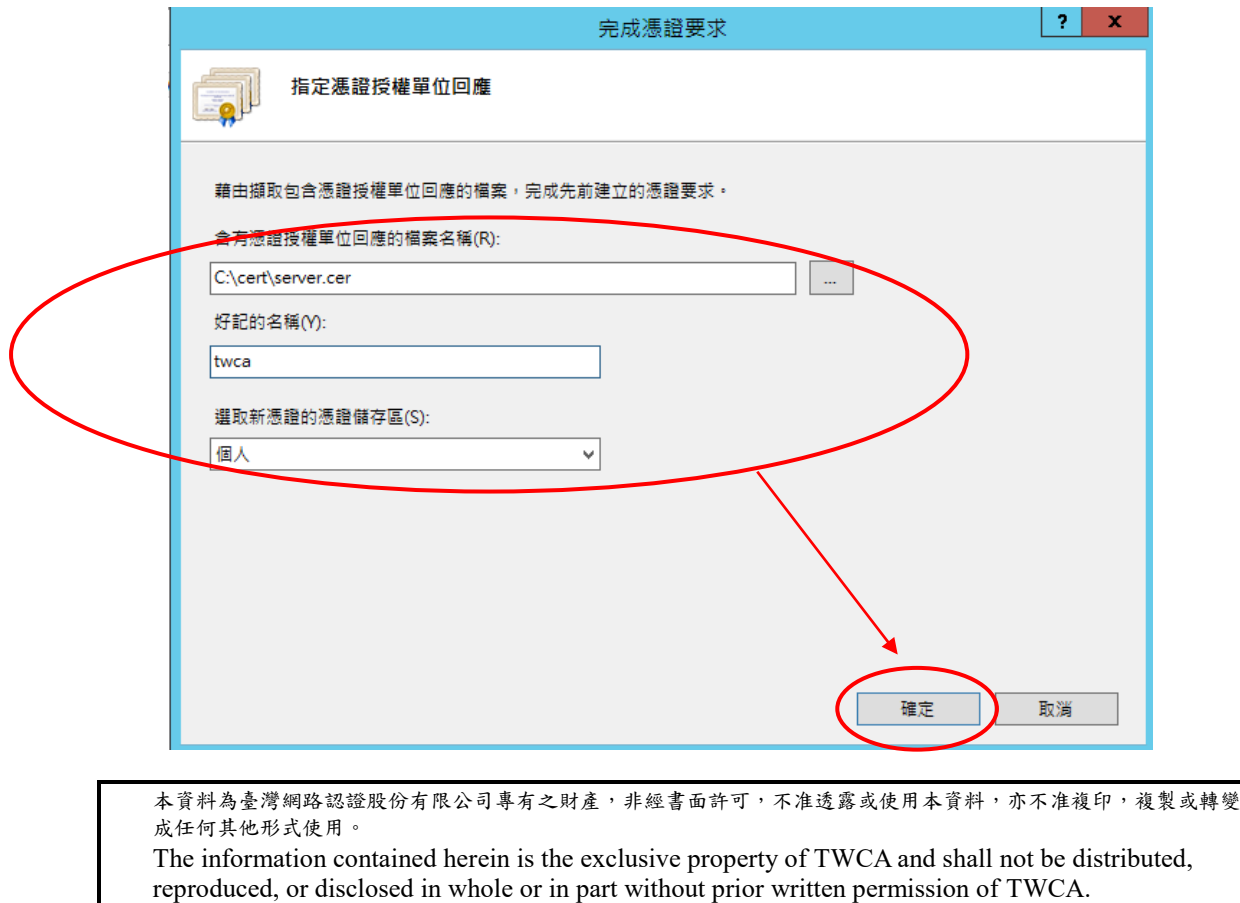

5.6.6 安裝伺服器憑證(4)

伺服器憑證欄位顯示已安裝之憑證,完成伺服器憑證安裝。

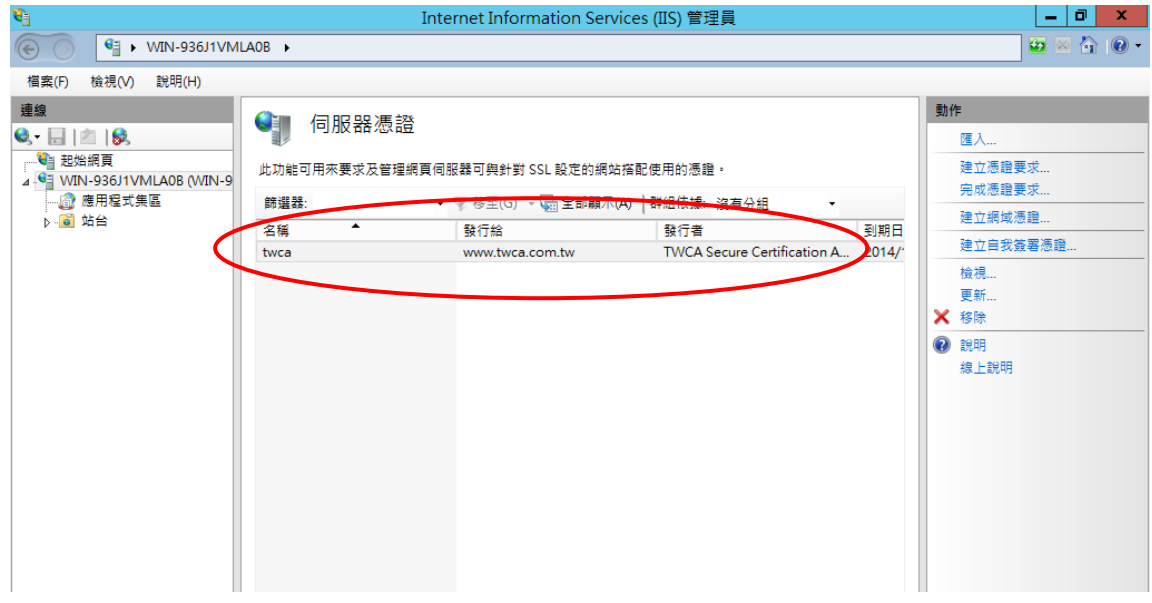

<span id="page-32-0"></span>5.7 檢視憑證是否安裝成功

5.7.1 利用 IIS 伺服器憑證功能檢視

請參照5.6.3 章節步驟,開啟伺服器憑證功能,並點選開啟欲檢視之憑 證。

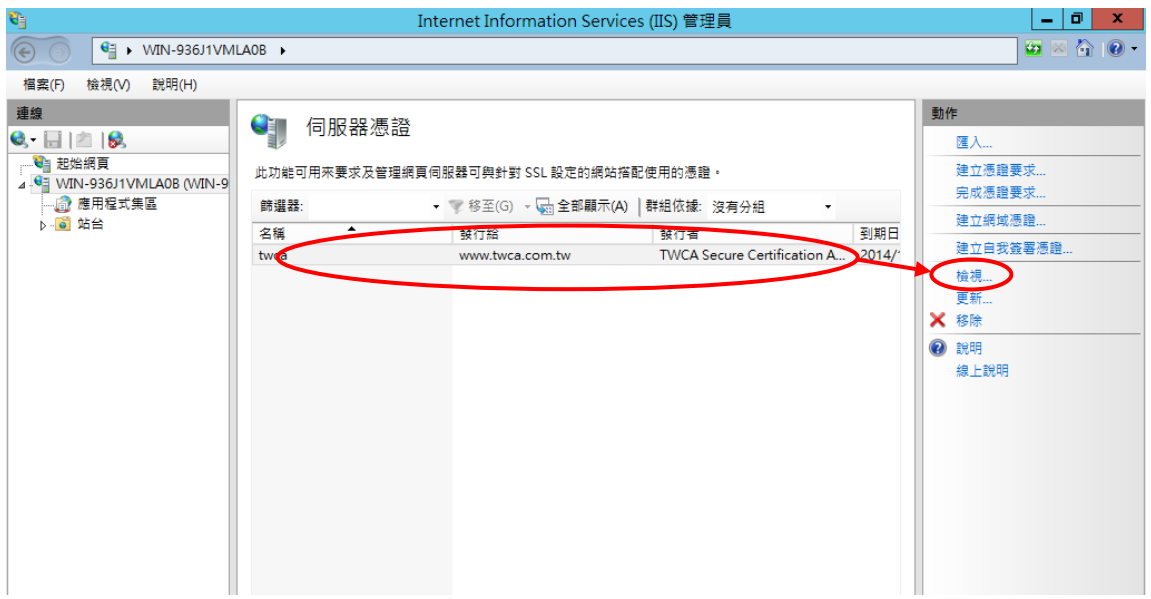

5.7.1.1 一般欄位:請確認有效期起迄時間是否正確,

並於下方顯示這個憑證有一個對應的私密金鑰。

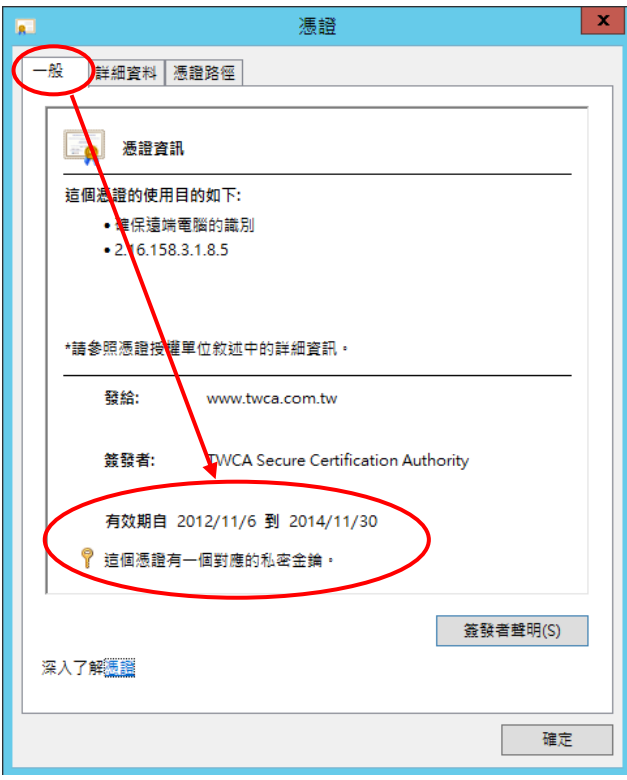

5.7.1.2 憑證路徑欄位:請確認憑證鏈是否正確,且憑證狀態顯示這個憑 證沒有問題,可確認憑證已安裝成功。(憑證路徑會因瀏覽器不同 而存在三階層或四階層兩種不同的架構,兩種架構皆表示憑證安 裝沒有問題。)

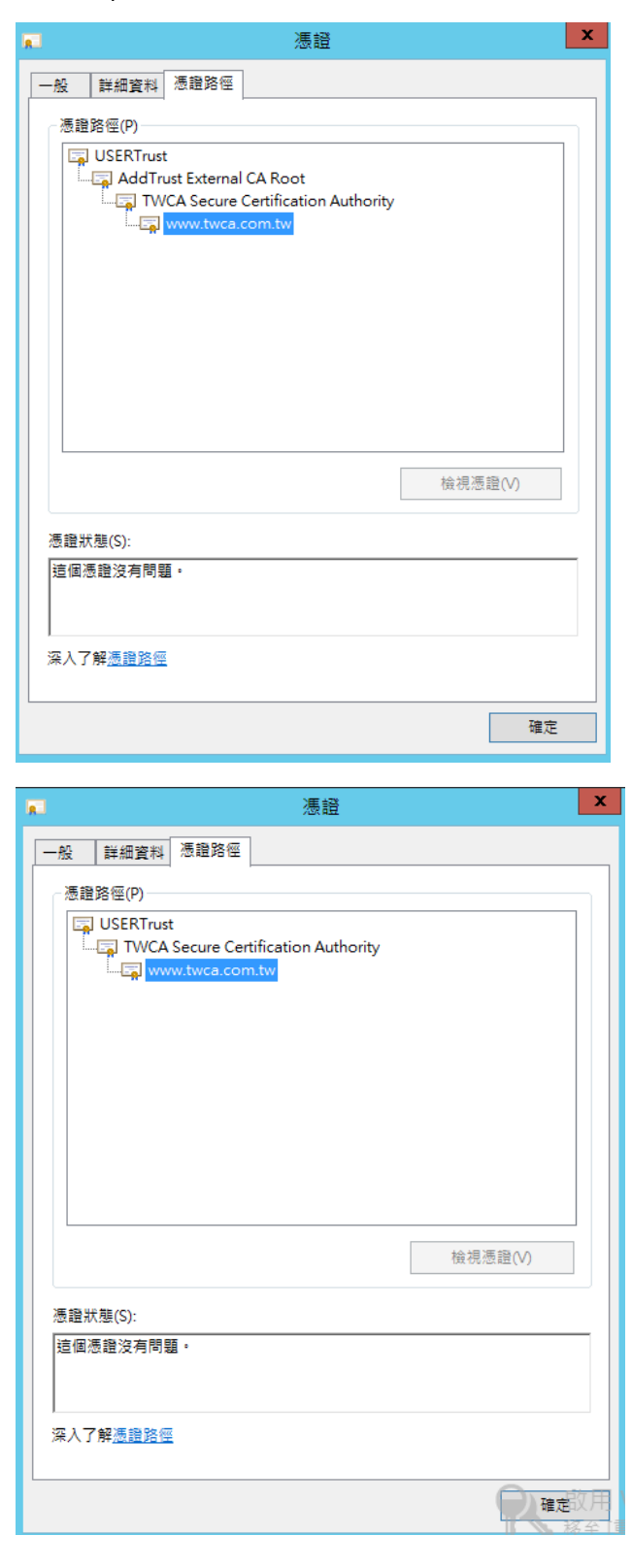

#### <span id="page-35-0"></span>5.8 繫結 SSL 憑證

5.8.1 執行網際網路資訊服務(IIS)管理員

開啟開始頁面→點選 Internet Information Services(IIS)管理員。

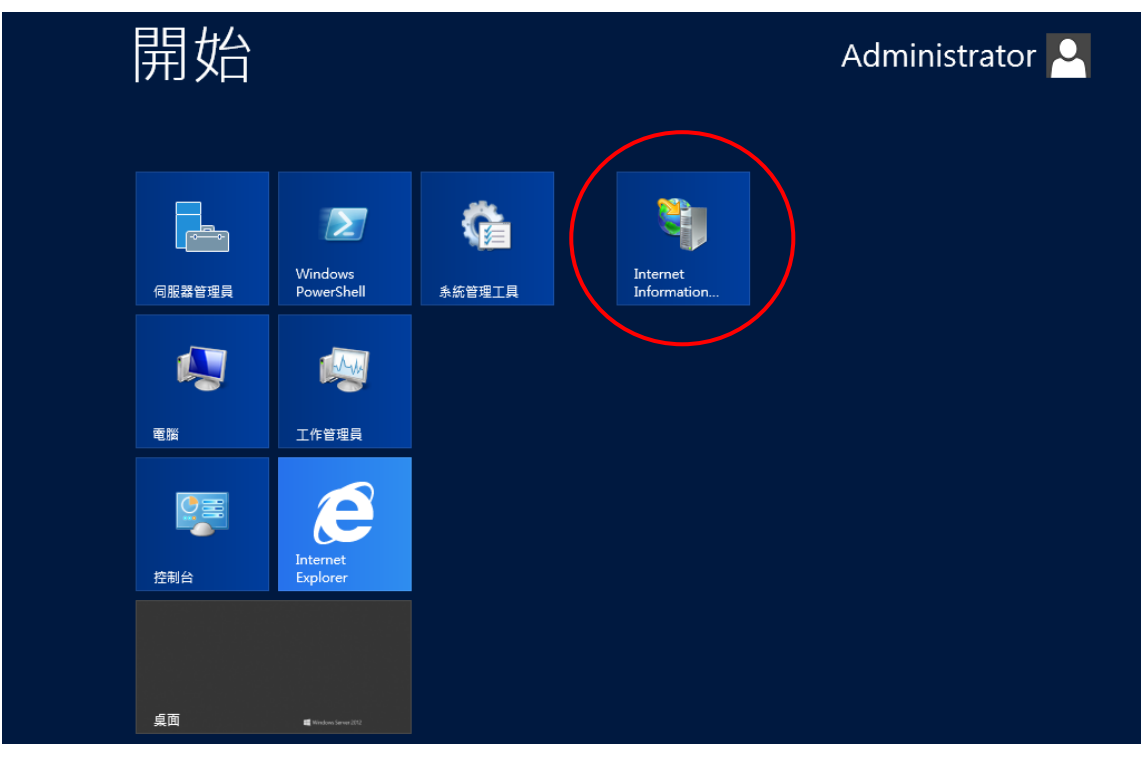

#### 5.8.2 繫結 SSL 憑證(1)

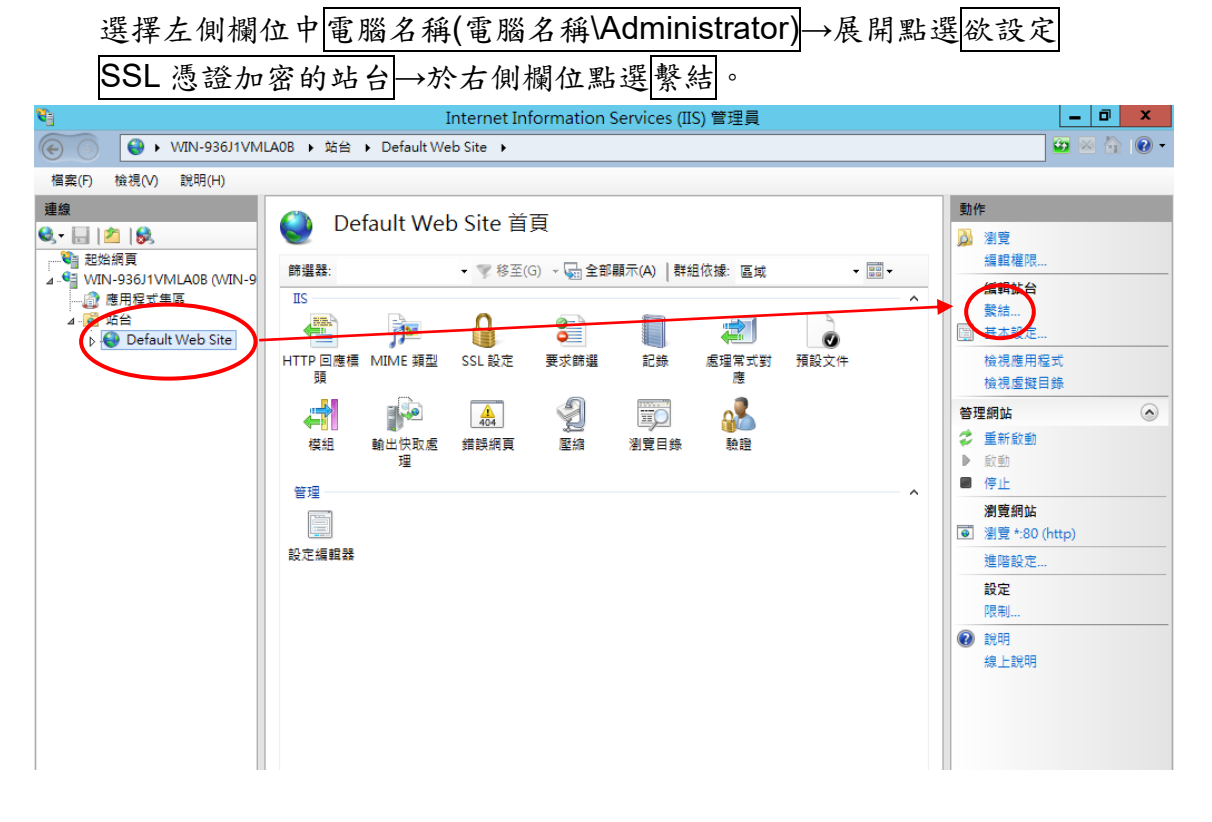

#### 5.8.3 繫結 SSL 憑證(2)

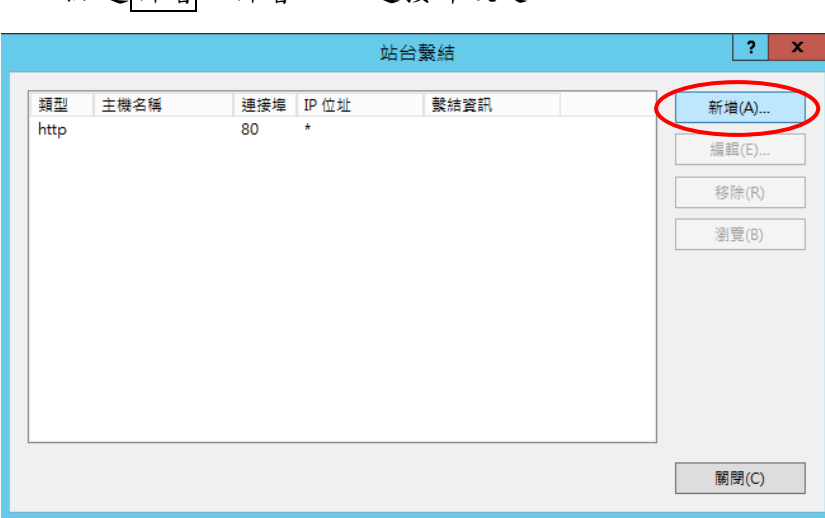

## 點選新增,新增 SSL 連接埠設定。

#### 5.8.4 繫結 SSL 憑證(3)

下拉|類型|選項,選擇 |https|,使|連接埠|選項顯示 SSL 預設 |443 |埠, 並出現 SSL 憑證選項可供選擇。

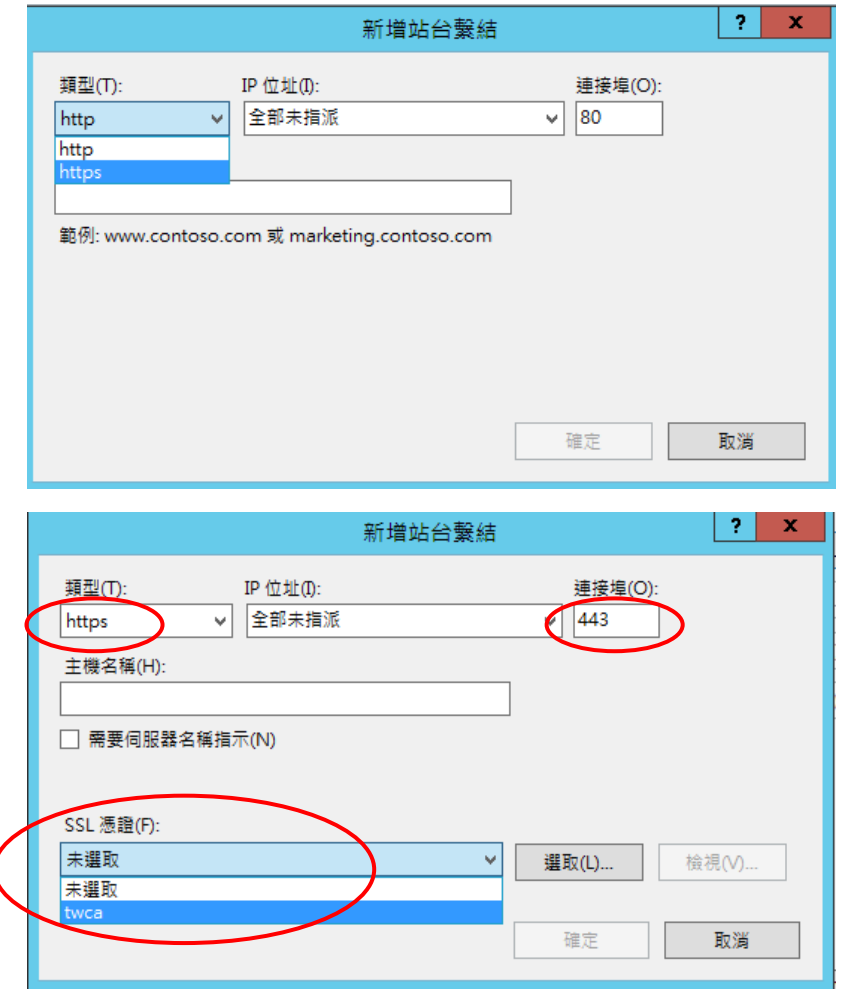

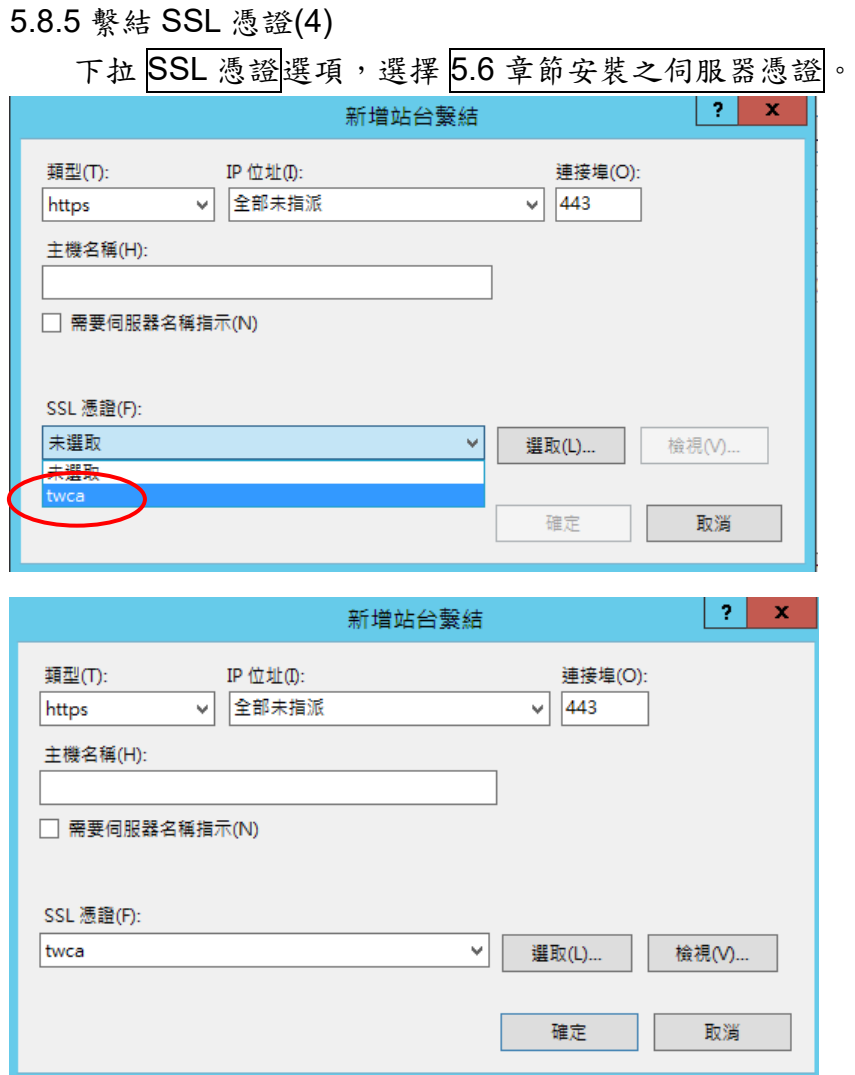

#### 5.8.6 確認選擇的憑證是否正確

點選檢視,確認選擇的憑證是否正確。

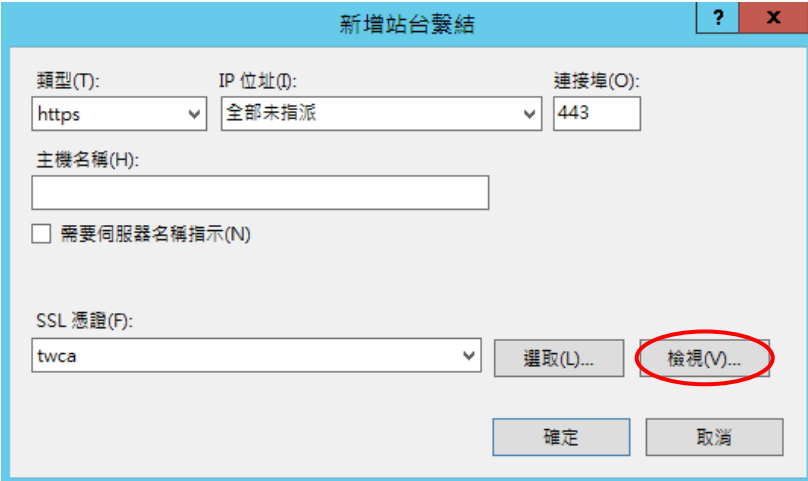

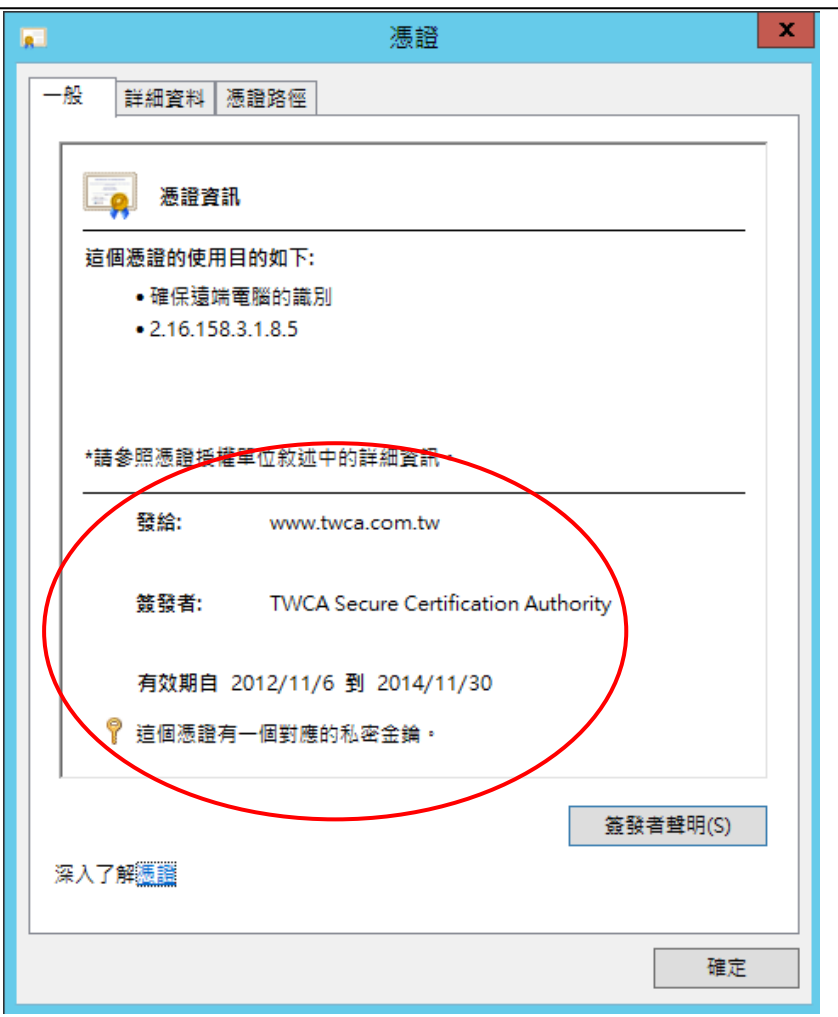

<span id="page-39-0"></span>5.9 匯出憑證(備份)

5.9.1 新增憑證管理單元

請參照 5.12 章節步驟,新增憑證管理單元。

5.9.2 匯出憑證(1)

點選展開主控台根目錄內的憑證(本機電腦)→個人→憑證,在欲匯出 的伺服器憑證上按右鍵所有工作→點選匯出。

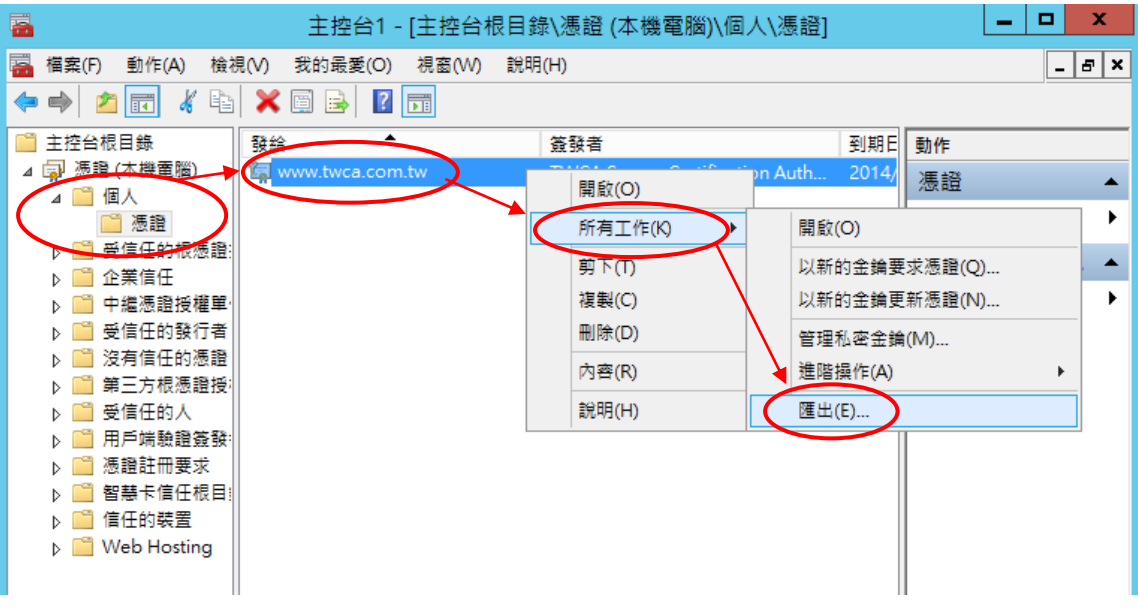

#### 5.9.3 匯出憑證(2)

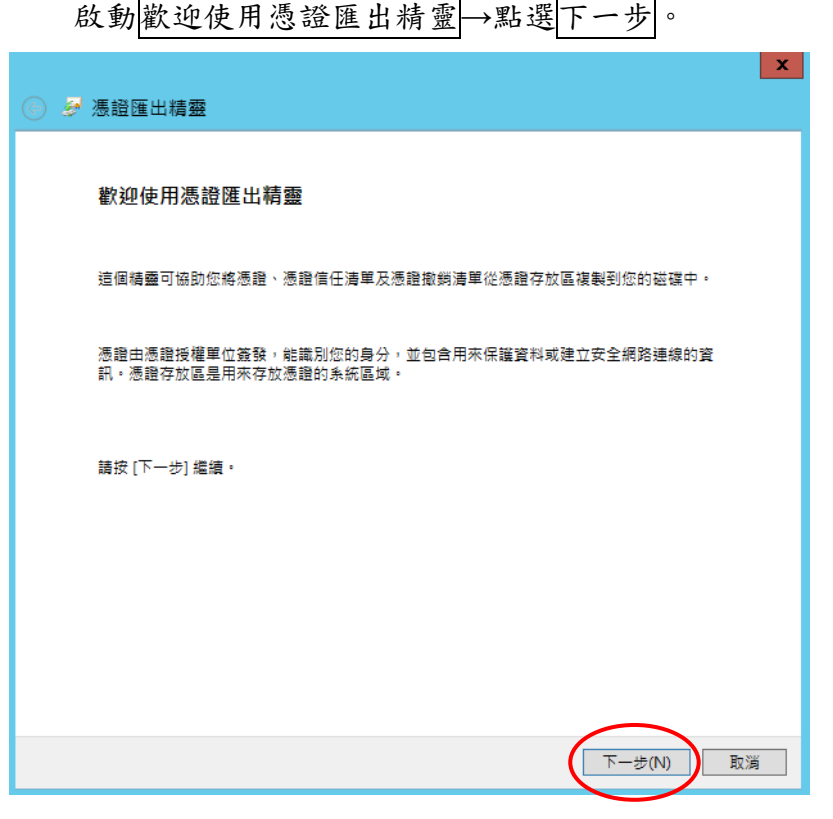

#### 5.9.4 匯出憑證(3)

本資料為臺灣網路認證股份有限公司專有之財產,非經書面許可,不准透露或使用本資料,亦不准複印,複製或轉變 成任何其他形式使用。 The information contained herein is the exclusive property of TWCA and shall not be distributed,

reproduced, or disclosed in whole or in part without prior written permission of TWCA.

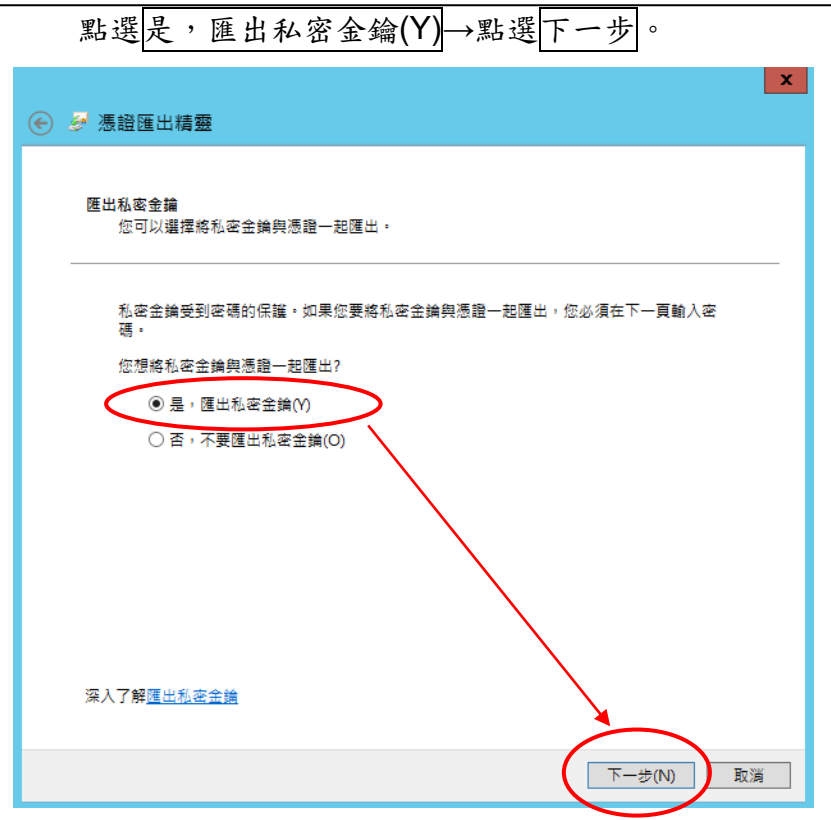

#### 5.9.5 匯出憑證(4)

點選個人資訊交換-PKCS#12(.PFX)→勾選如果可能的話,包含憑證中 所有的憑證→點選下一步。  $\mathbf x$ → 憑證匯出精靈 匯出檔案格式 ,<sub>圖采182</sub>。<br>- 憑證可以用多種檔案格式匯出・ 請選取您想要使用的格式: ○ DER 編碼二位元 X.509 (.CER)(D) ○ Base-64 編碼 X.509 (.CER)(S) ○ 密碼編譯訊息語法標準 - PKCS #7 憑證 (.P7B)(C) □如果可能的話 **◎個人資訊交換 - PKCS #12 (.PFX)(P)** ☑ 如果可能的話,包含憑證路徑中的所有憑證(U) □ 如果匯出成功即刪除私密金鑰(K) □匯出所有延伸內容(A) ○ Microsoft 序列器証 深入了解憑證檔案格式 下一步(N) 取消

#### 5.9.6 匯出憑證(5)

設定匯出資料的保護密碼→點選下一步。(請務必記住此密碼,匯入憑證 時需使用)

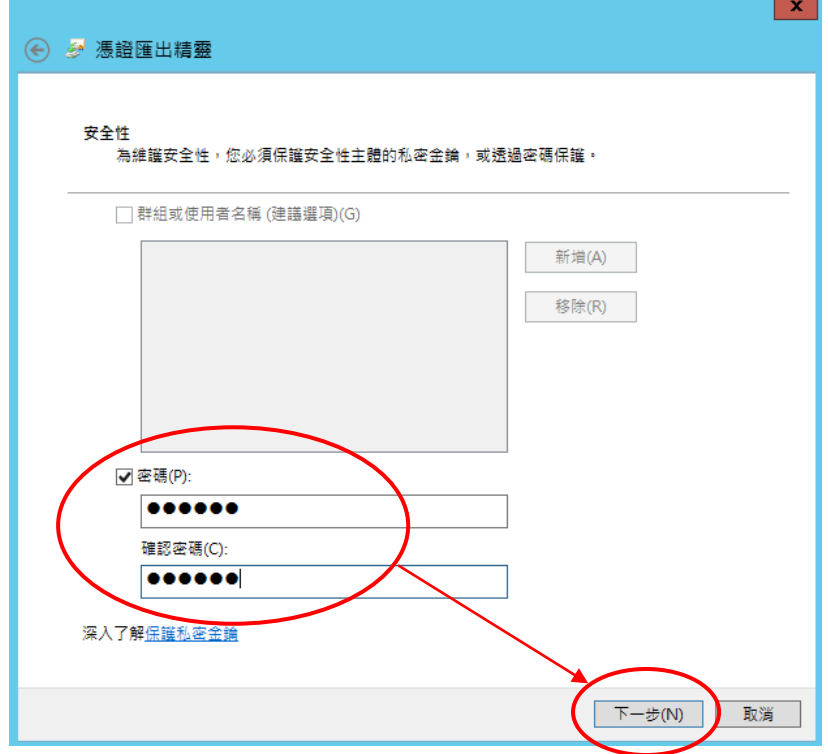

5.9.7 匯出憑證(6)

點選<mark>瀏覽</mark>→指定一個匯出檔案存放的路徑與檔名(副檔名固定為.PFX)→ 點選下一步。

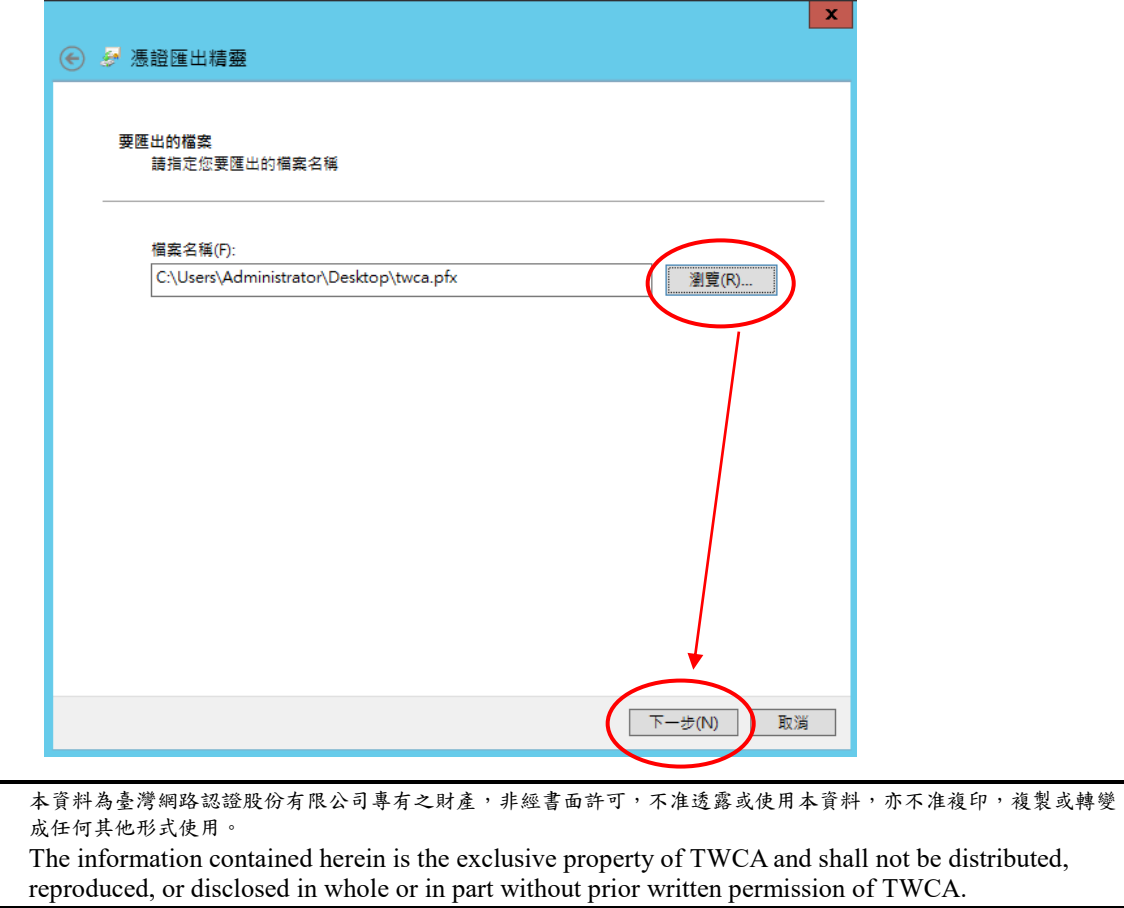

#### 5.9.8 完成匯出憑證(備份)

點選<mark>完成</mark>,完成匯出憑證(備份)。

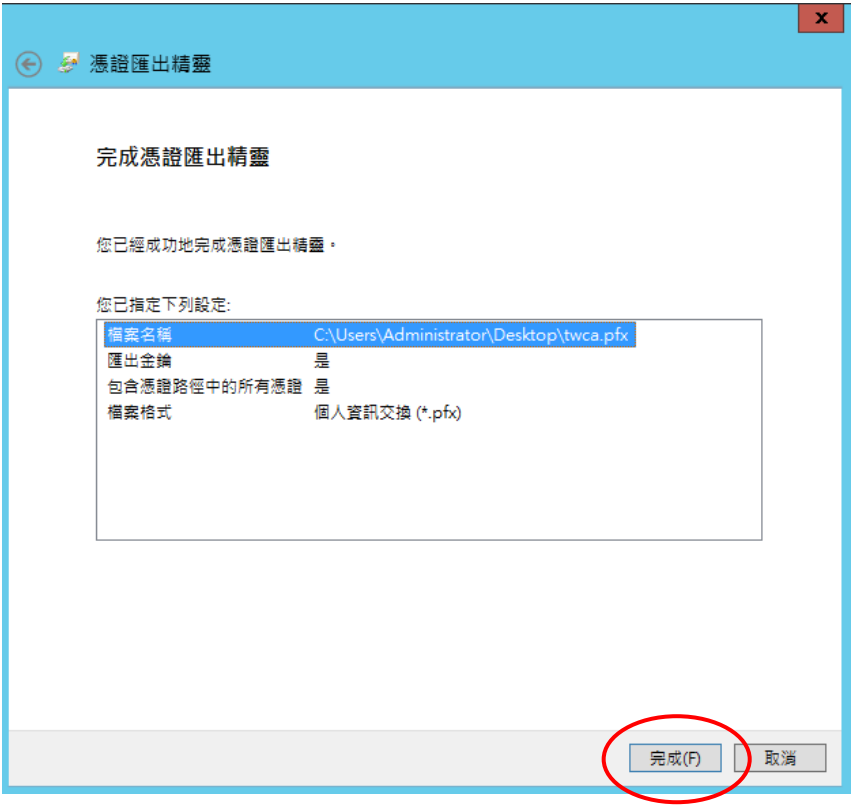

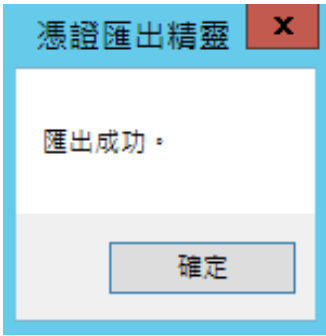

<span id="page-43-0"></span>5.10 匯入憑證(還原)

5.10.1 安裝根憑證

請參照 5.4 章節步驟,進行根憑證安裝作業

5.10.2 安裝中繼憑證

請參照 5.5 章節步驟,進行中繼憑證安裝作業

5.10.3 新增憑證管理單元

請參照 5.12 章節步驟,新增憑證管理單元。

5.10.4 匯入憑證(1)

點選展開主控台根目錄內的憑證(本機電腦)→個人→憑證,按滑鼠右 鍵→所有工作 →點選匯入。

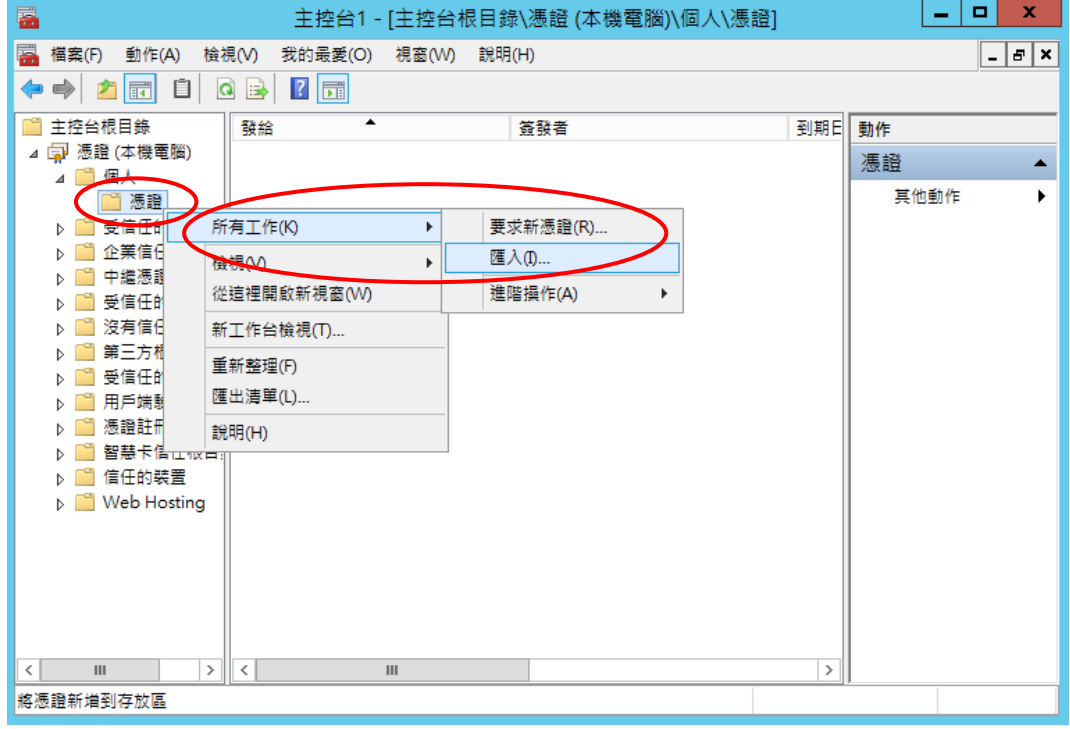

5.10.5 匯入憑證(2) 啟動 数迎使用憑證匯入精靈→點選下一步。

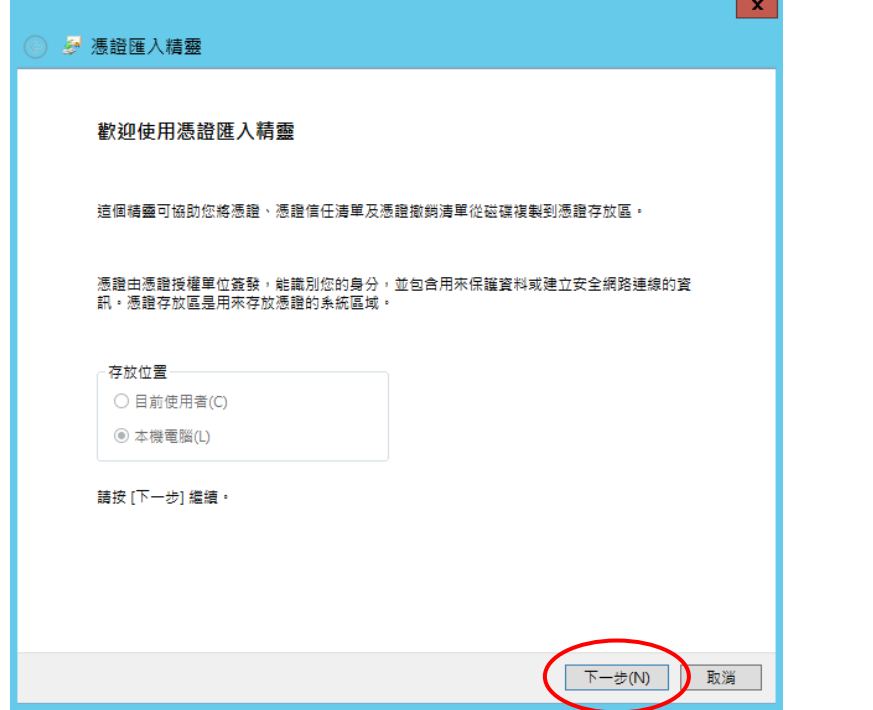

## 5.10.6 匯入憑證(3)

點選瀏覽。

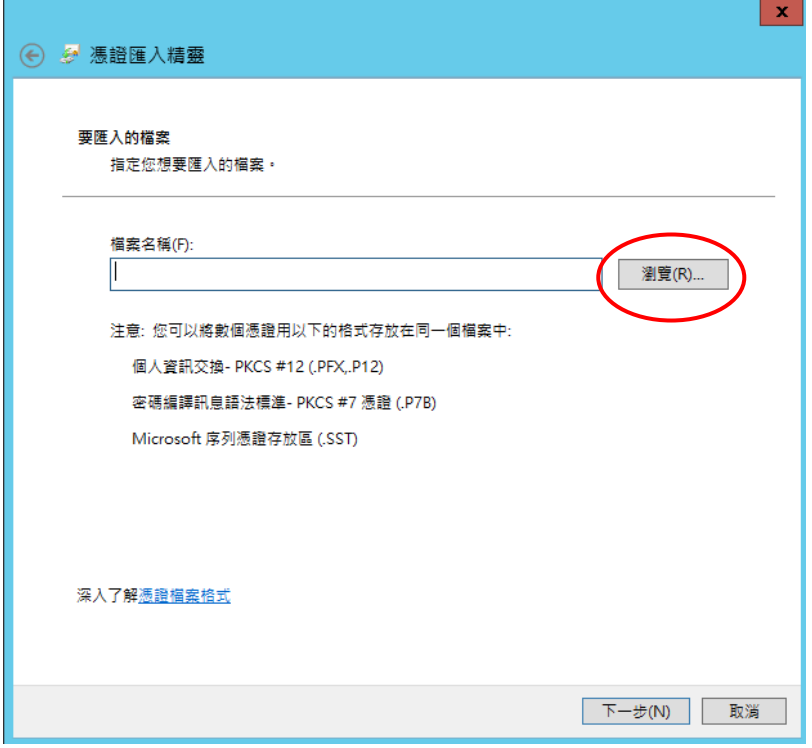

#### 5.10.7 匯入憑證(4)

指定到當初匯出備份的檔案(\*.PFX) →點選開啟舊檔。

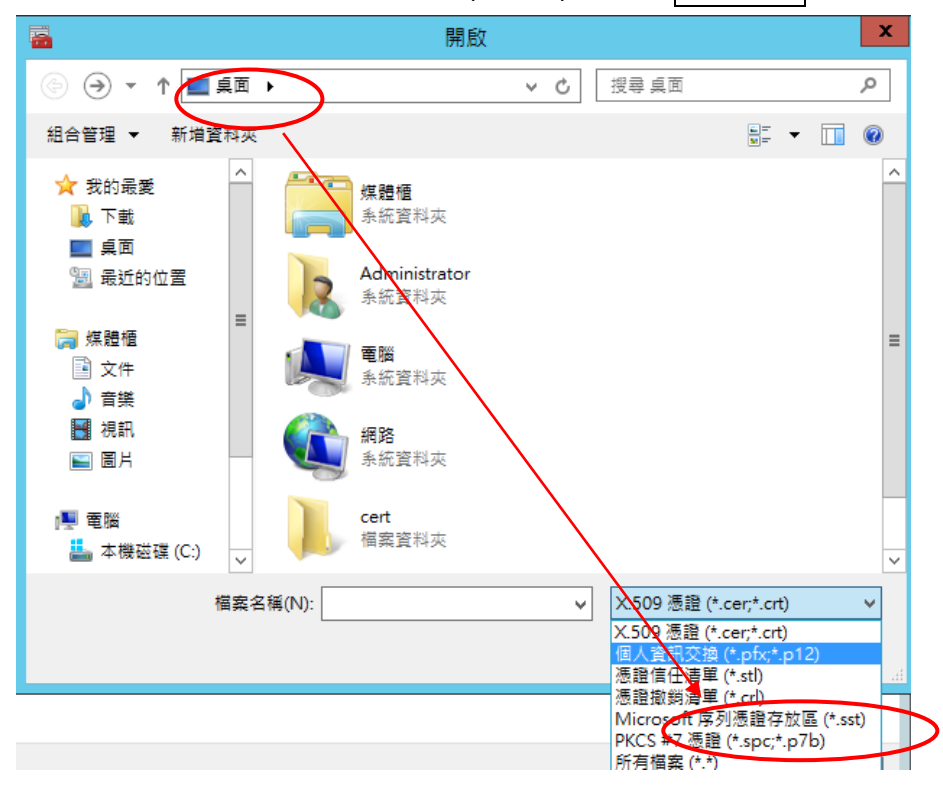

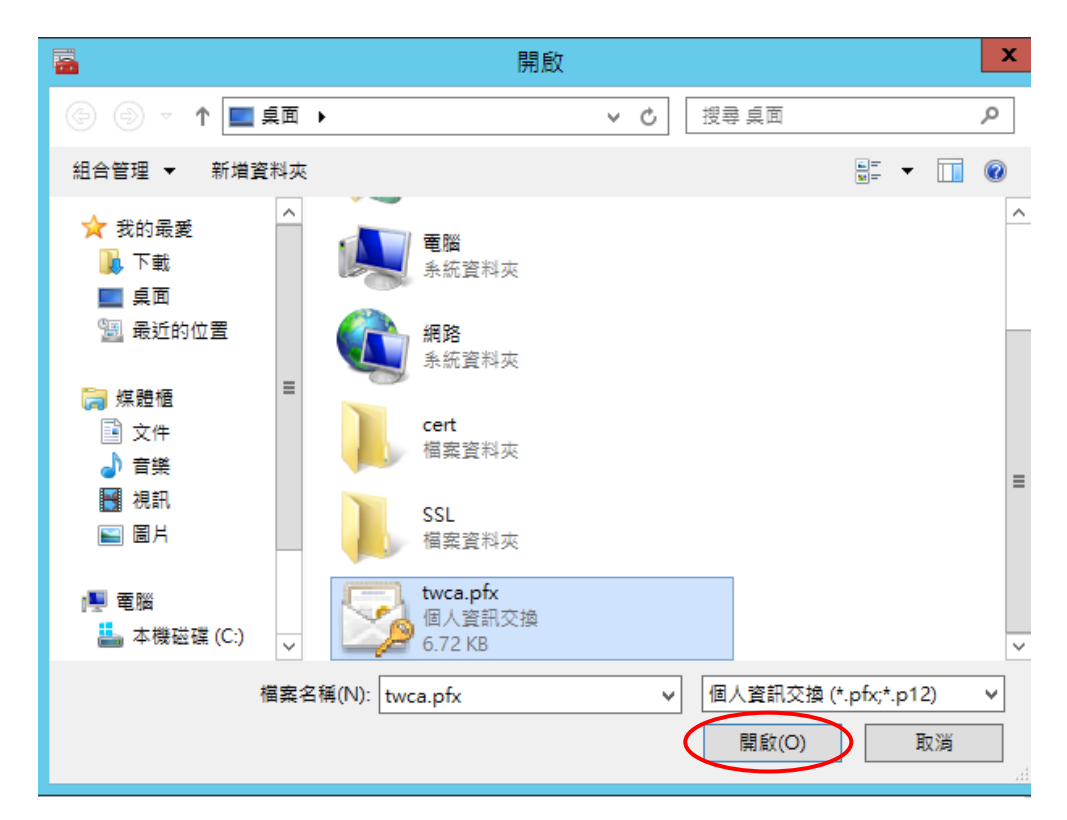

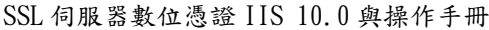

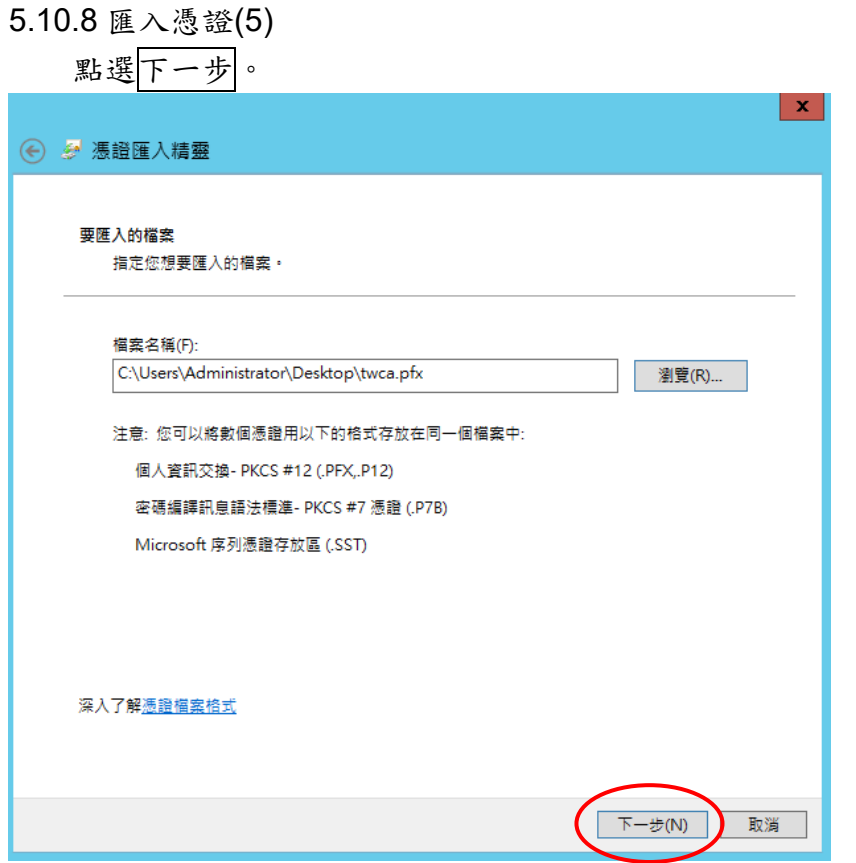

#### 5.10.9 匯入憑證(6)

輸入當初匯出(備份)憑證時所設定的密碼 →勾選將私密金鑰標示成可匯 出。這樣您可以在以後備份或傳輸您的金鑰及包含所有延伸內容→點選 下一步。

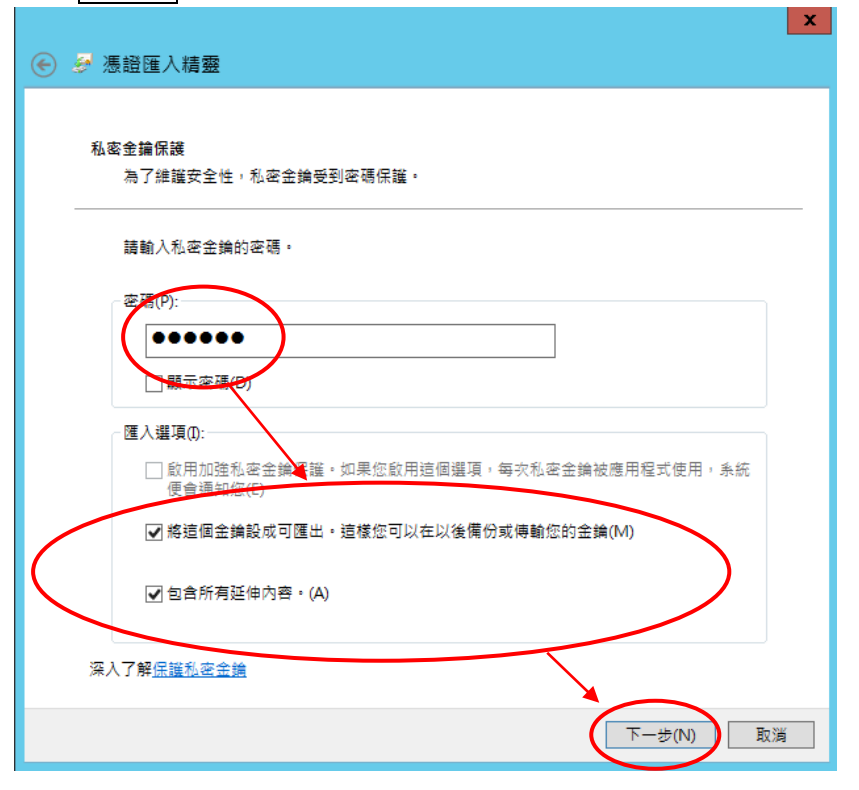

本資料為臺灣網路認證股份有限公司專有之財產,非經書面許可,不准透露或使用本資料,亦不准複印,複製或轉變 成任何其他形式使用。

The information contained herein is the exclusive property of TWCA and shall not be distributed, reproduced, or disclosed in whole or in part without prior written permission of TWCA.

#### 5.10.10 匯入憑證(7)

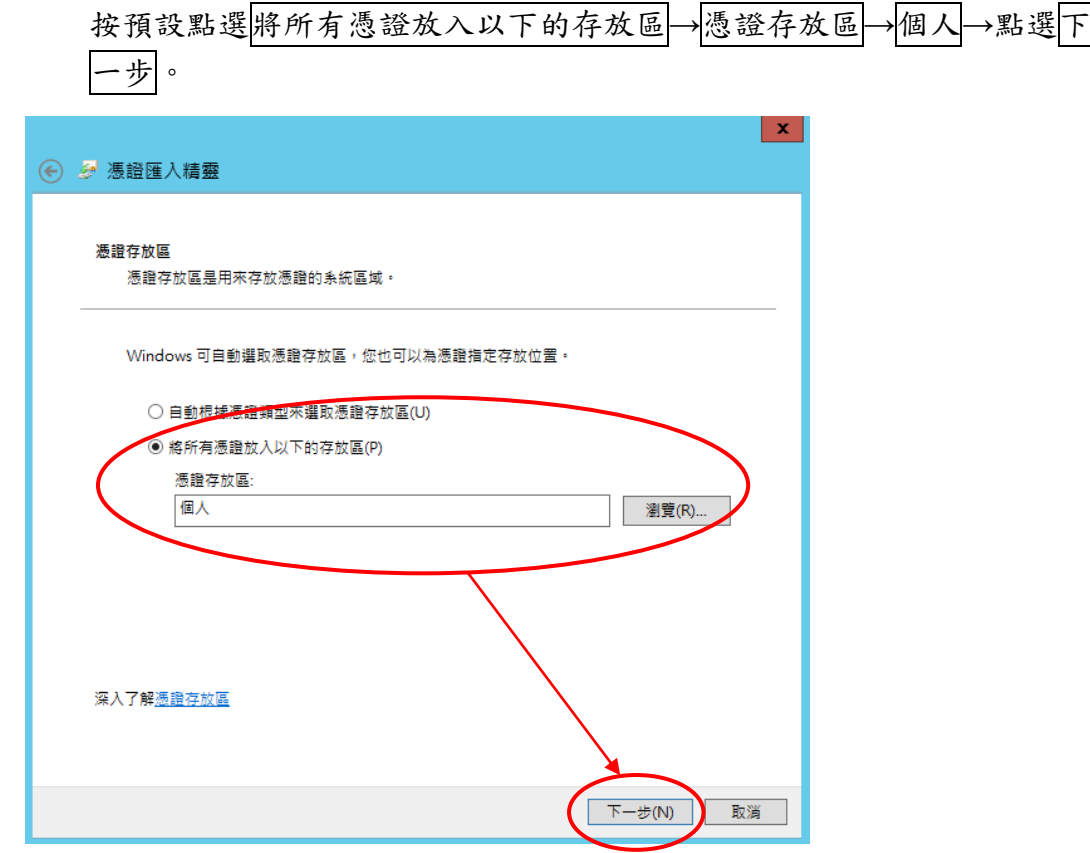

5.10.11 匯入憑證(8) 點選完成。

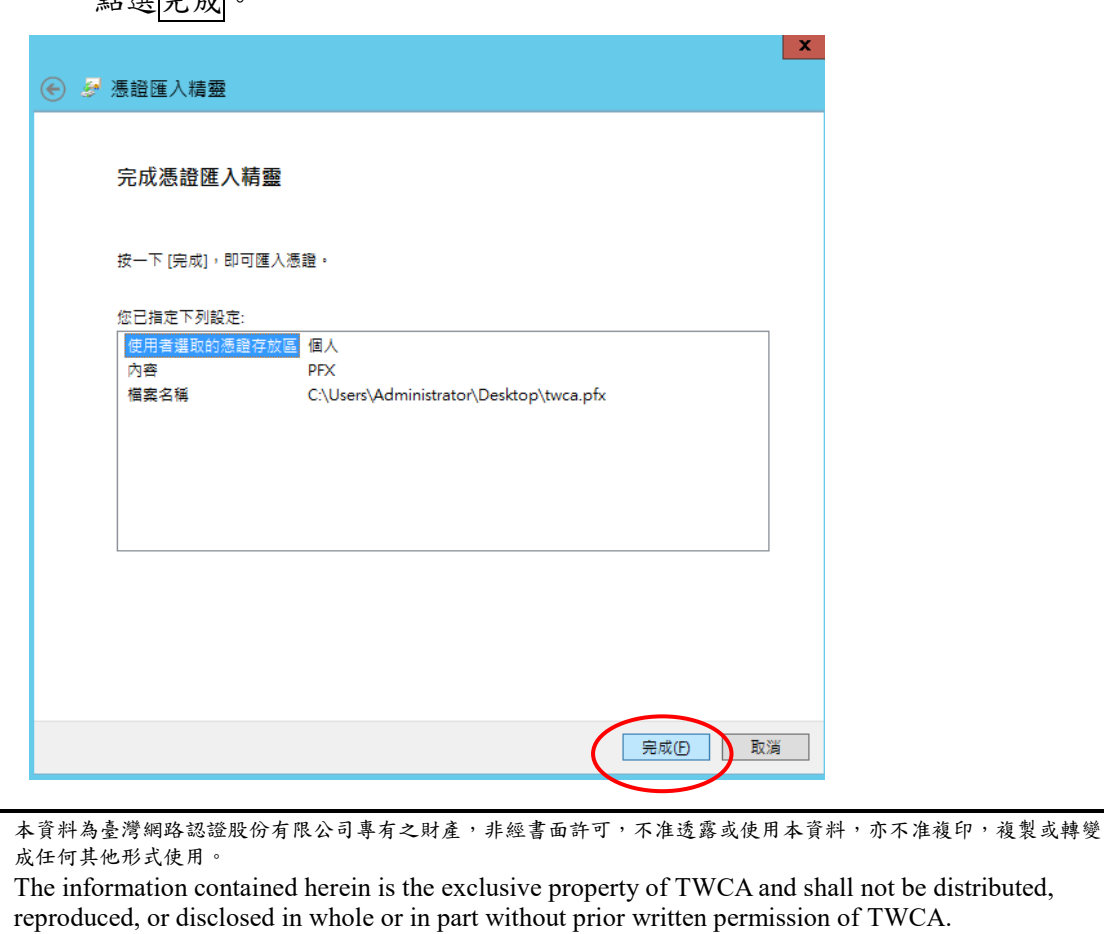

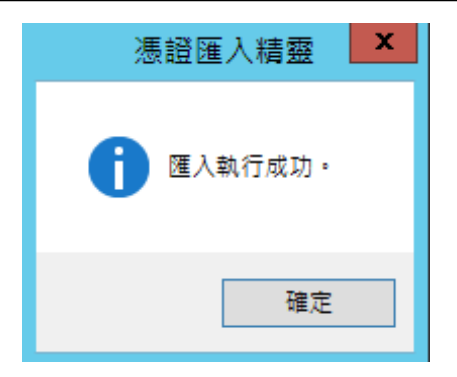

#### 5.10.12 繫結 SSL 憑證

請參照 5.8 章節步驟進行繫結 SSL 憑證作業,完成匯入憑證(還原)。

#### <span id="page-49-0"></span>5.11 更新 SSL 憑證

#### 5.11.1 申請說明

臺灣網路認證公司會在 SSL 伺服器憑證到期前二個月發出憑證更新通 知信給 貴公司。這二個月內您隨時可以至本公司網站

[https://www.twca.com.tw](http://www.twca.com.tw/) 下載申請表單,填寫完畢後寄回臺灣網路認 證公司,即可進行 SSL 憑證更新申請。

5.11.2 更新步驟

請參照 5.1 至 5.8 章節步驟申請安裝憑證,即可完成 SSL 憑證更新。

#### <span id="page-50-0"></span>5.12 新增憑證管理單元

#### 5.12.1 開啟 MMC 主控台

開啟開始頁面→搜尋列中輸入 mmc→點擊開啟 mmc。

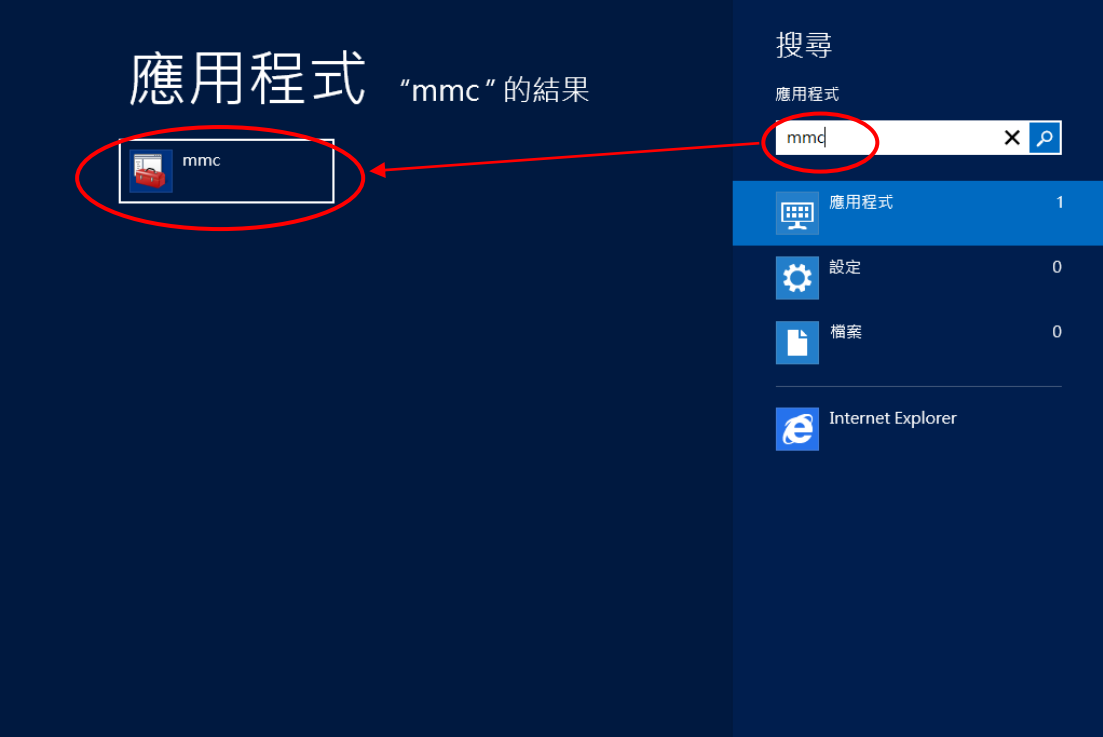

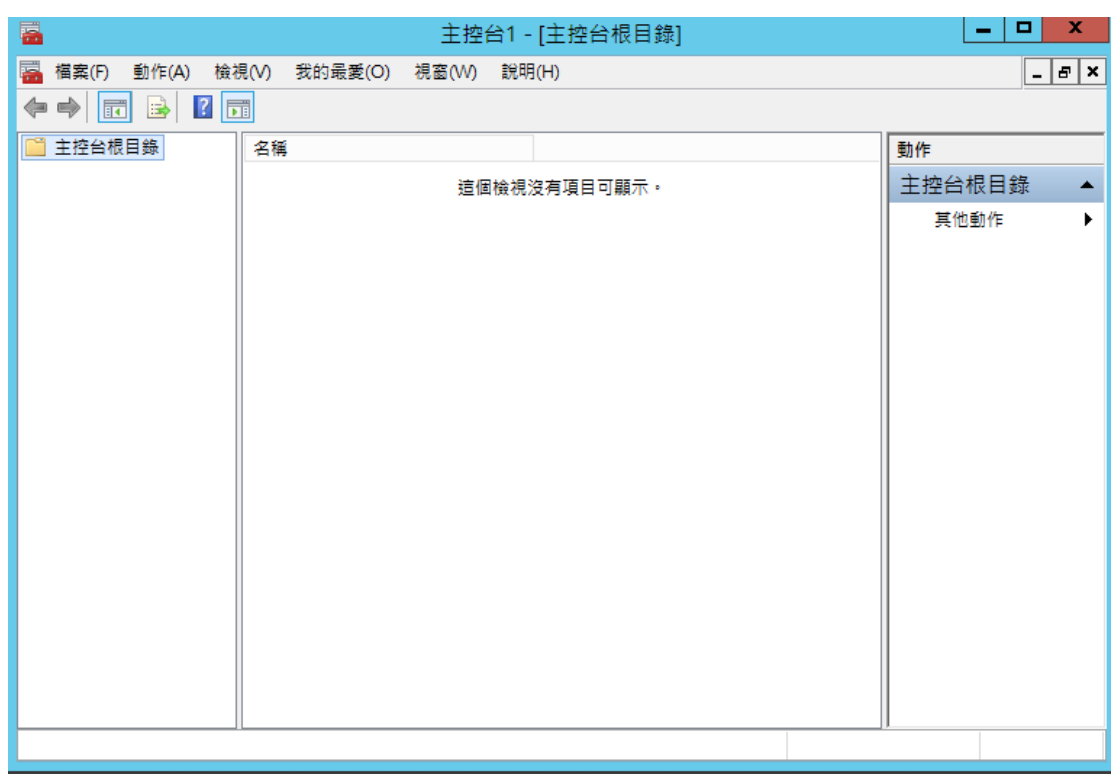

5.12.2 新增/移除嵌入式管理單元

點選<mark>檔案</mark>→點選新增/移除嵌入式管理單元。

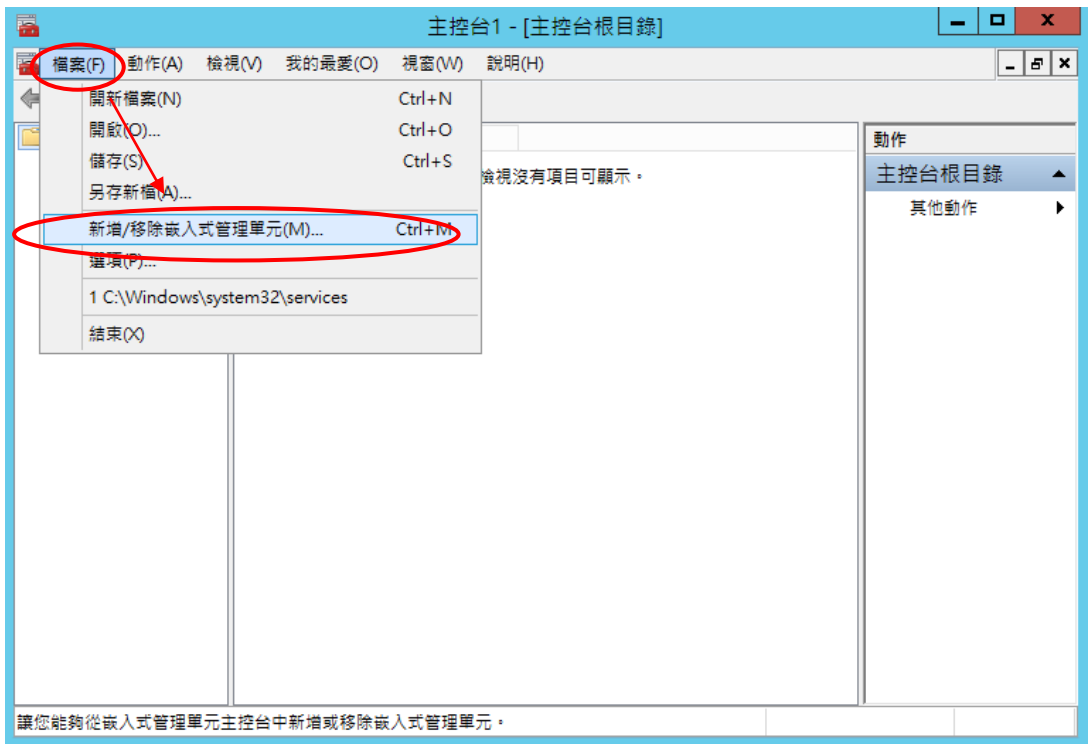

5.12.3 新增憑證管理單元(1)

點選<mark>憑證</mark>→點選<mark>新增</mark>。

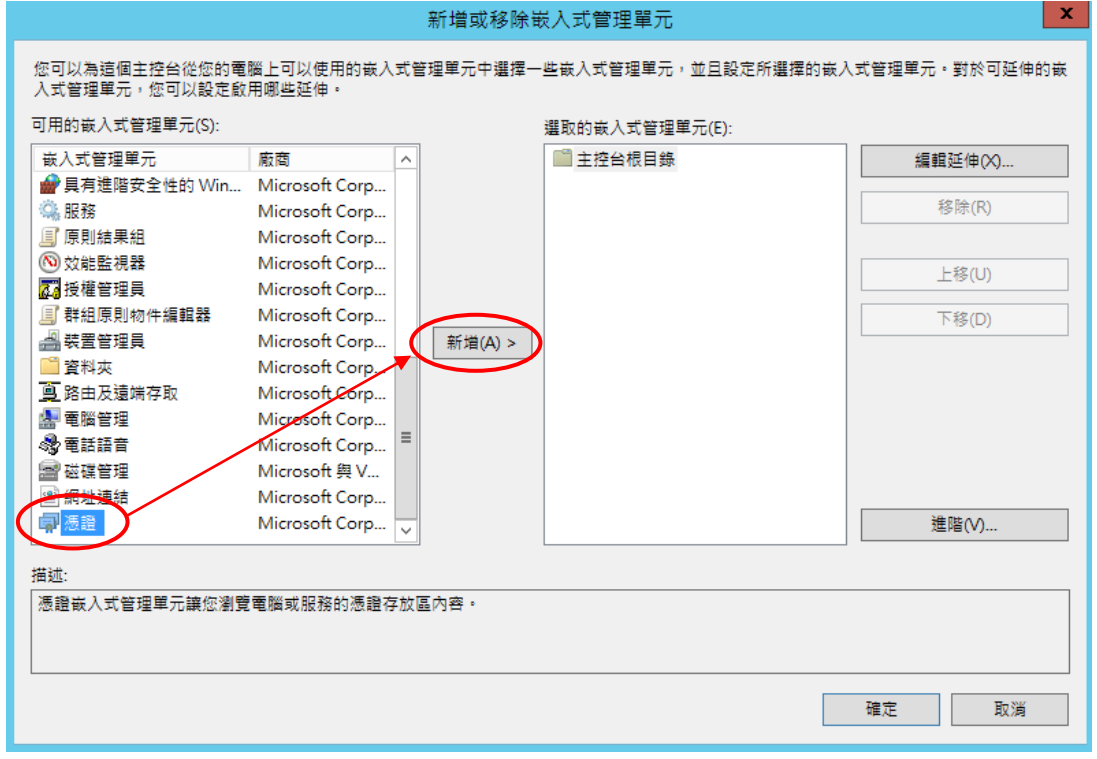

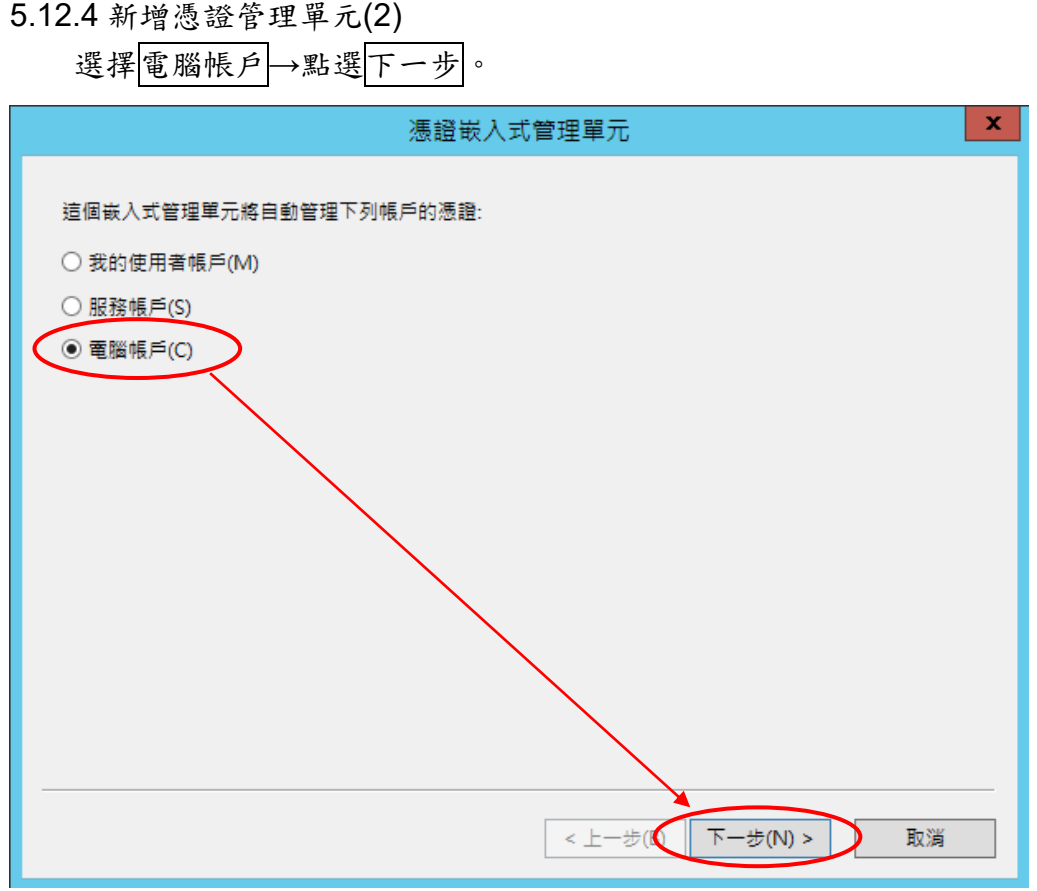

### 5.12.5 新增憑證管理單元(3)

2.5 新增懲證管理車兀(3)<br>點選<mark>本機電腦</mark>(執行這個主控台的電腦)→點選<mark>完成</mark>。

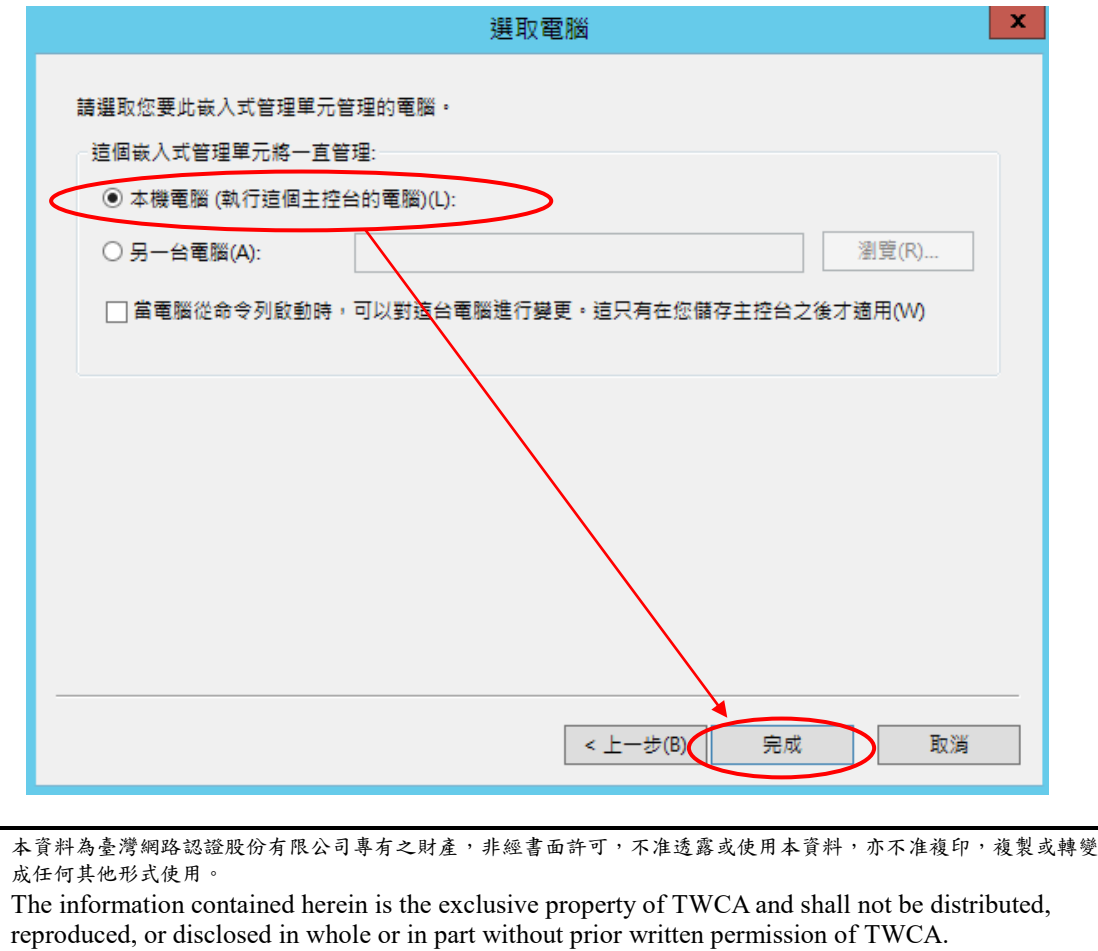

#### 5.12.6 新增憑證管理單元完成

當憑證(本機電腦)新增完成後→點選確定。

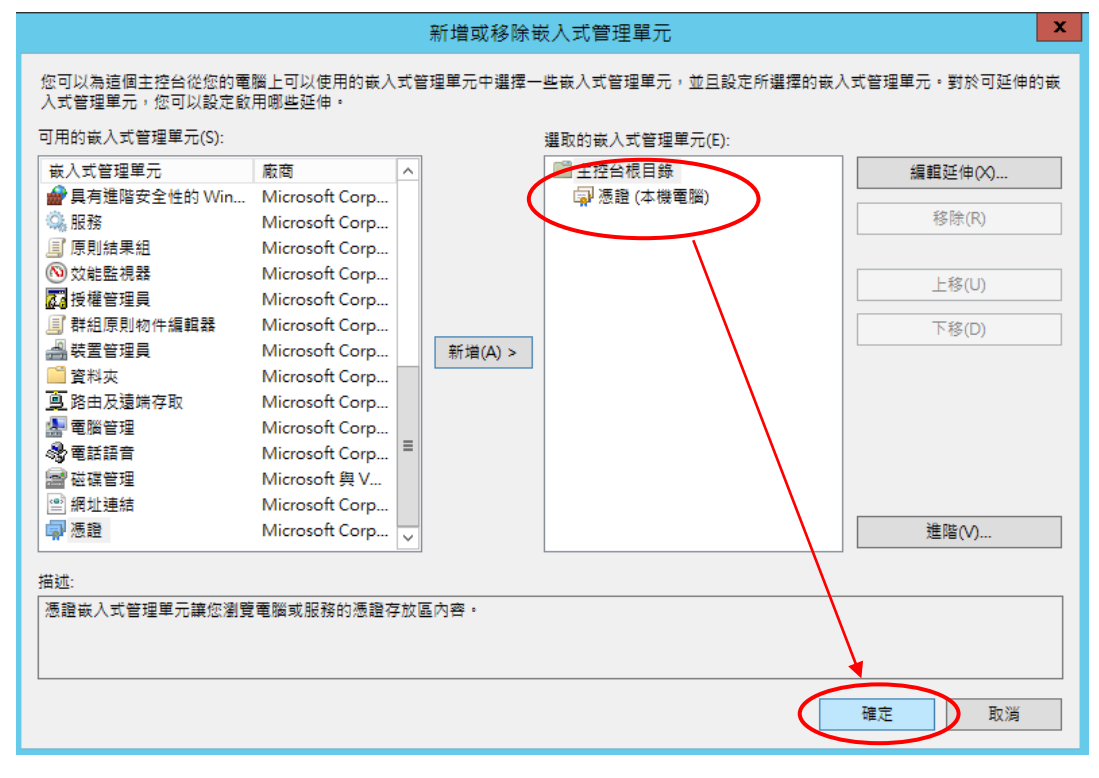

### <span id="page-54-0"></span>**6***.*常見問題

6.1請參閱 https://www.twca.com.tw/picture/file/SSL 常見技術問題手 冊.pdf。

## <span id="page-55-0"></span>**7.**附件

無。